プリンタドライバの ダウンロード インストール 設定・削除 方法

設定・再設定する場合は 必ずお読みください

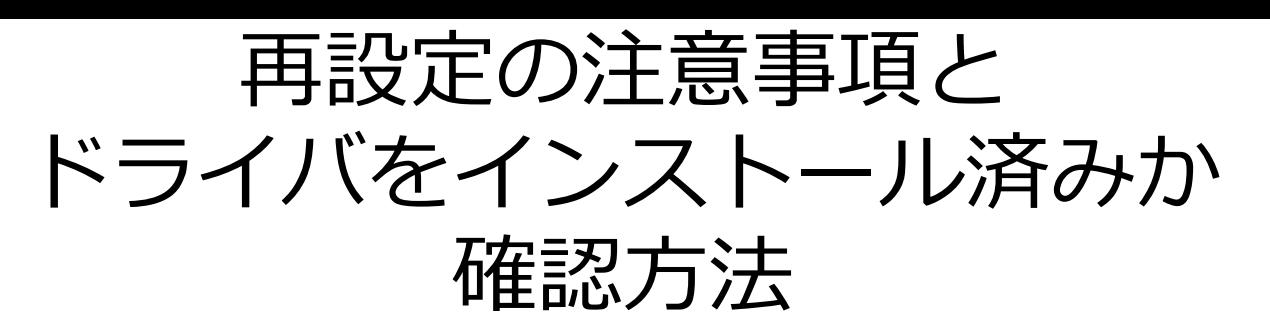

**※不具合等で再設定される際は、必ず本マニュアルの28ページ目「ソフトウェア (アプリ)のアンインストール方法」をご参照して頂き、「アプリ」又は「ドライ バ」を削除「アンインストール」し再度インストールから設定をお願いします。**

アンインストール·再インストール·再設定どれか一つでも行った場合はその都度 **必ずPCの再起動をお願いします。**

**削除「アンインストール」はまとめて行った後に再起動でもかまいません。 PCの再起動を行うことで正常に認識されるようになります。**

(PCの再起動を行わなくても認識するPCもございます)

**PCの再起動を行ってもなお正常に認識されない場合はPC側のプログラムに不具合 があるので御社のPC等の管理部にお問い合わせください。**

**日英ジャパン・イーコストプラスでの対応は出来かねます。**

## **インストール済みか確認方法**

## **Windows10の場合**

「Windowsロゴ」キーを押していただくと、画面がポップアップし左側にABC順に アプリケーションの一覧が表示されますので、

「HP」と表記されている「フォルダーのアイコン」の物を探してください。

クリックしていただくとHP製品のプリンタドライバがインストールされているか確 認できます。

## **Windows11の場合**

「Windowsロゴ」キーを押していただくと、画面がポップアップし画面右上の「す べてのアプリ」をクリックすると、

ABC順にアプリケーションの一覧が表示されますので、「HP」と表記されている 「フォルダーのアイコン」の物を探してください。

クリックしていただくとHP製品のプリンタドライバがインストールされているか確 認できます。

## **※一覧に「HP」のフォルダマークの物、又はお使いになられるプリンタの名前が 「HP」のフォルダマークの中に無い場合はインストールされていませんので、必ず ドライバのダウンロードとインストールをお願いします。**

ドライバインストールの種類

## ■ ドライバ「標準1

こちらの設定方法では、プリンターの 「スキャン」機能を使用する際に必ず必要です。 ただし、プリンターを入れ替えてしまうとPCの再度設定が必要になります。

## ■**ドライバ「IP」**

こちらの設定では、「印刷機能のみ」可能な設定となりますが、プリンターを入れ 替えても、PCの再度設定は「不要」です。

※ただし、プリンターの設定変更「IPアドレスの固定」が必要です。

作業員による設置をさせて頂いている場合は、「IPアドレスの固定」を行っている 場合がありますが、「遠方でプリンターを送っている場合」は「IPの固定」を行っ ていないので固定をお客様の方でお願いします。

## ■**ドライバ「IP」で設定する場合**

ドライバ「IP」で設定する場合は、必ずプリンターの「IPアドレス」の固定をして 頂きます。

プリンターの設定方法は機種により異なりますので、「日英ジャパン」公式サイト の「ヘルプ」→「機種一覧」→「該当する機種」の「IPアドレス確認・固定方法」 を参照してください。

ドライバのダウンロード方法

#### **1**

Google chromeやMicrosoft Edge等のブラウザを使用して 「hp easy start ダウンロード」と検索し「HP Easy Start ソフトウェア及びドライバーのダウンロード」 へアクセスしてください。 ※下の画面「400Bad Request」が表示されたりサイトにアクセスできない場合は、お使いのブラウザを 変更して再度アクセスしてください。

## 400 Bad Request

Request Header Or Cookie Too Large

 $nqinx/1.14.2$ 

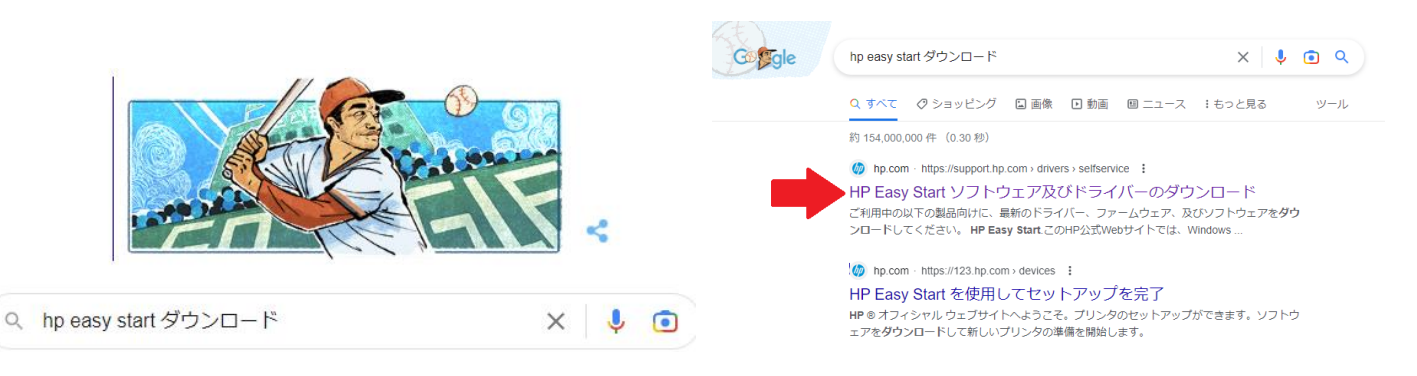

### **2**

「インストールソフトウェアおよびフル/ベーシックドライバー-印刷およびスキャン機能のみをサポート します (1)」をクリックするか左にある「+」をクリックして頂き、下に出てきた「HP Easy Startプリン ターセットアップソフトウェア」の右にある「ダウンロード」をクリックして「ダウンロード」して頂く か右クリックし、「名前を付けてリンク先を保存…」をクリックし頂くか、別ウィンドウが出てきますの でウィンド左側の「デスクトップ」をクリックし、右下の「保存」をクリックしてください。

#### ※ダウンロードした物が何処に保存されたかは、 日英ジャパン・イーコストプラスではお答えできかねます。 ですので「右クリック」からの「名前を付けてリンク先を保存」をお願いします。

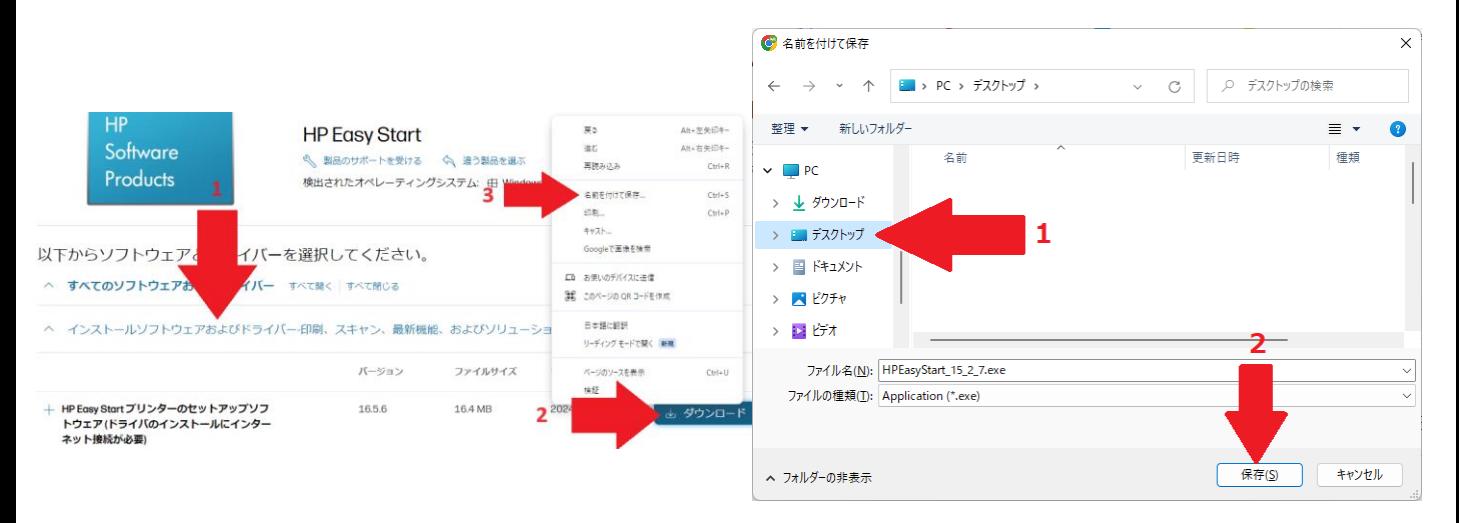

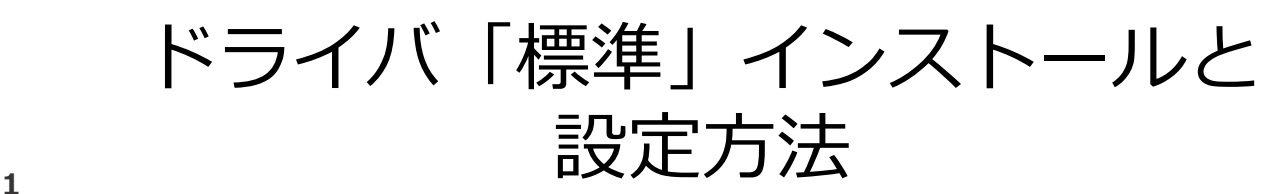

先ほどデスクトップに保存した、「HPEasyStart\_15\_2\_7」 (後部の数字が異なる場合がございます) をダブルクリックし、実行してください。実行して頂くと「変更を加えることを許可しますか」ウィンド ウがでますので、「はい」をクリックしてください。

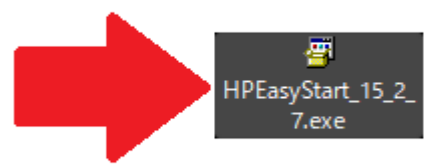

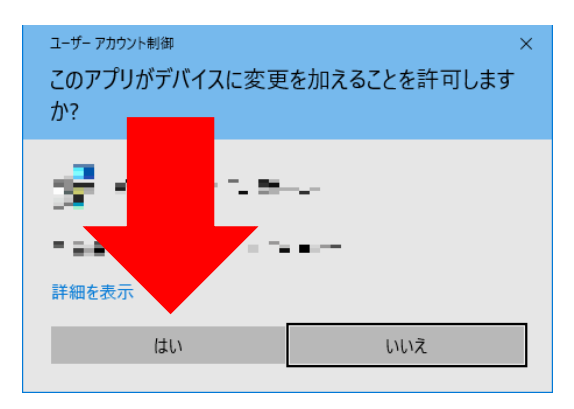

#### **2**

しばらくすると、「HP Easy Start へようこそ!」画面が表示されます。 次の画面に変わりましたら「すべてのオプションを拒否」をクリックしてください。

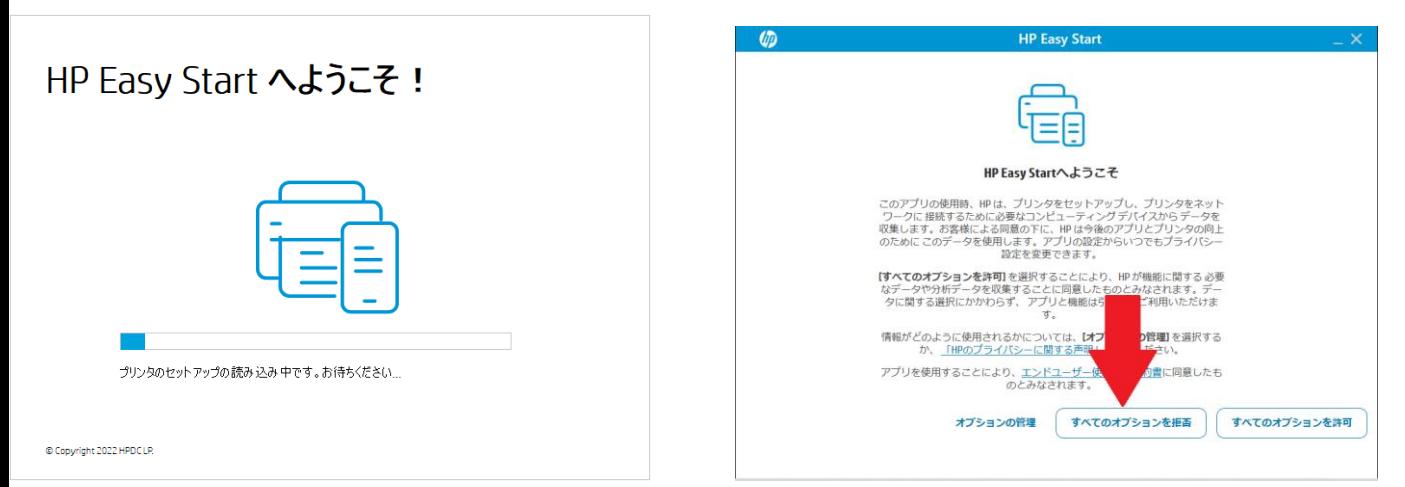

**3**

「続行する前に次の項目をかくにんしてください」又は「Wi-Fi/Ethernetを使用して接続するには、最初 にこれらの項目を確認してください」画面がひょうじされましたら、「続行」をクリックしてください。

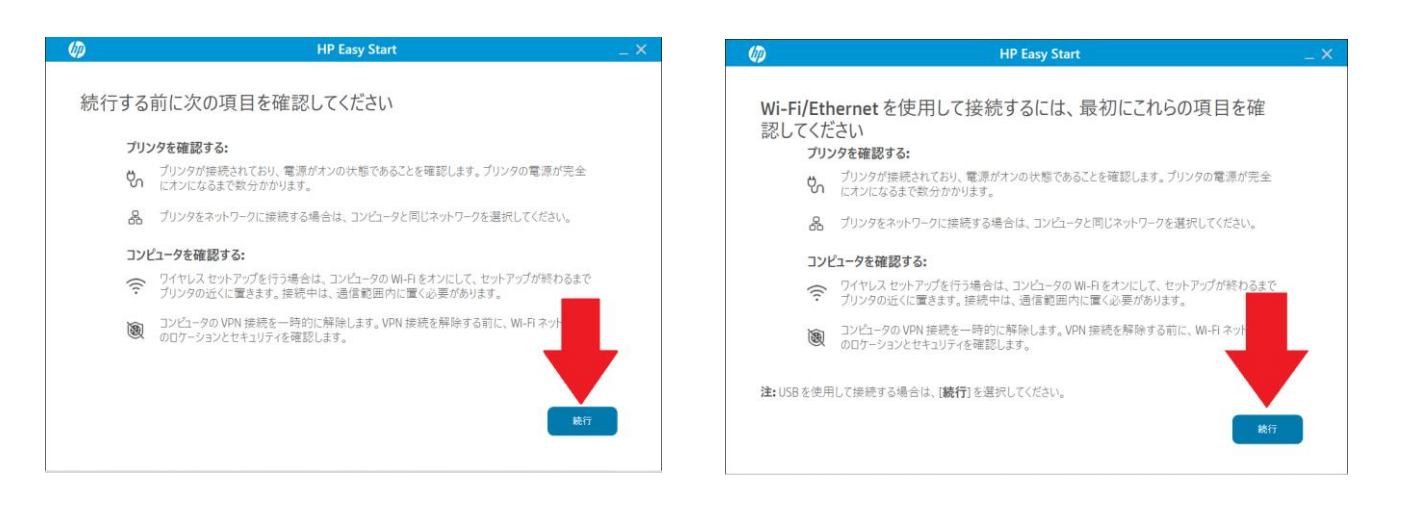

「プリンタの選択」画面にてお使いの機種のプリンタを選んでください。

プリンターが一つしな無い場合は、「プリンターが見つかりました」と出ますので「続行」をクリックし てください。

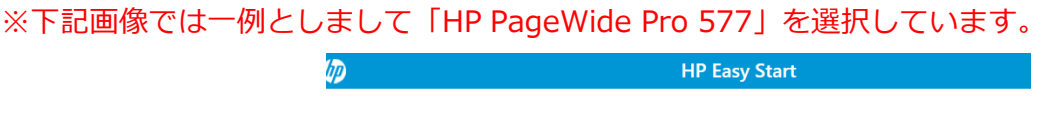

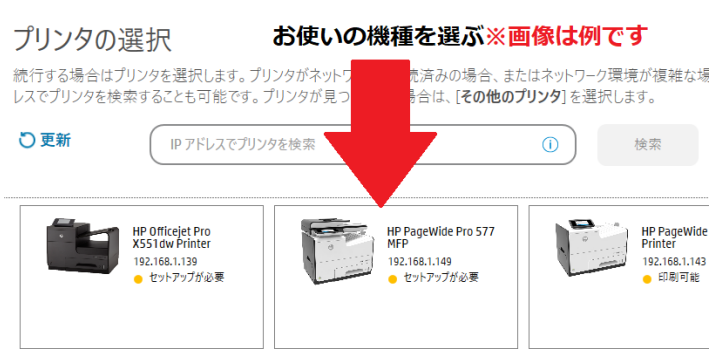

**5**

**4**

うまく処理が進みますと、「接続型印刷サービス」画面に変わりますので、「オプションのデータを拒 否」をクリックしてください。

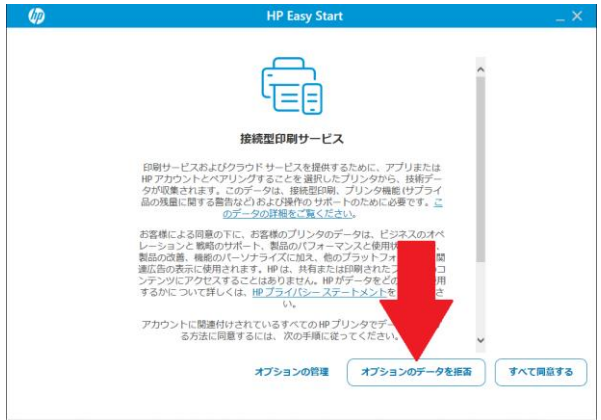

**※**

「プリンタを登録するにはHPアカウントを作成するかサインインします」と 「プリンタと補償の自動登録をお忘れなく」

画面が表示された場合は。

「**アカウントの有効化をスキップ**」をクリックしてください。 レンタル機器なので登録や有効化を 絶対 にしないでください。 お客様のアカウントを使い登録やアカウントの有効化を行ってしまった場合、 お客様のアカウントとプリンターが紐づけされ、プリンターの再利用が不可能になる可能性がございます。 再利用不可能になった場合はプリンターを弁償して頂く可能性がございます。

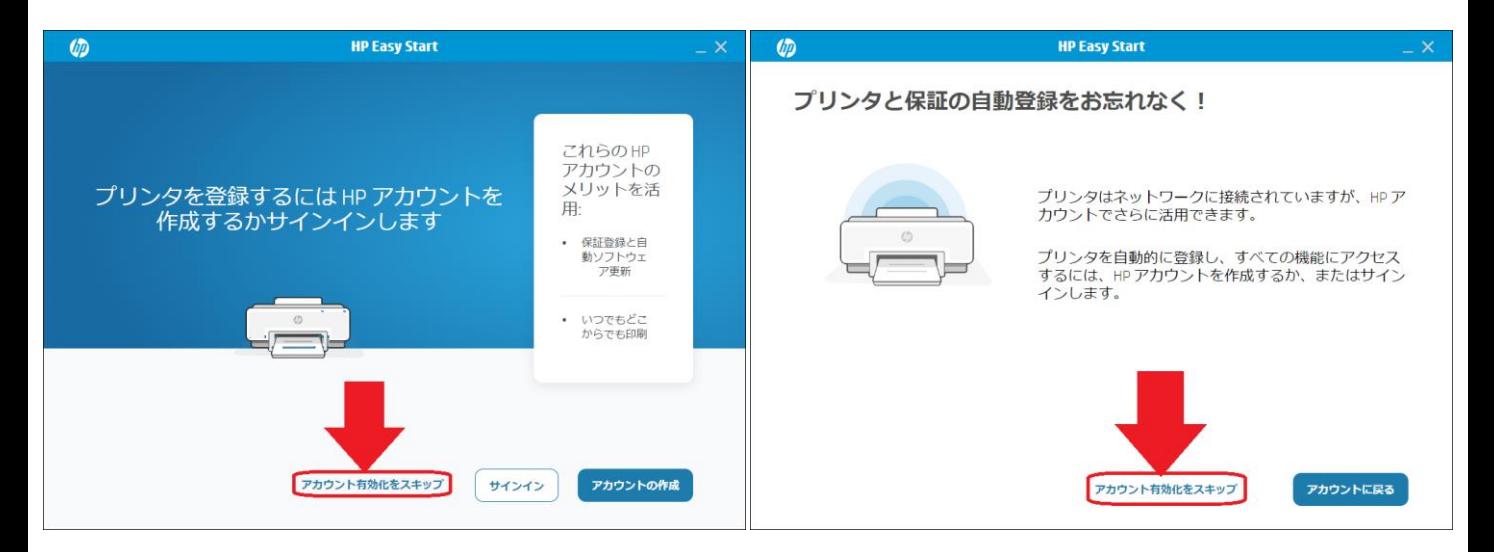

**6** 「プリンタの更新」画面が表示されましたら「通知」にチェックを入れ、画面右下の「適応」をクリック してください。

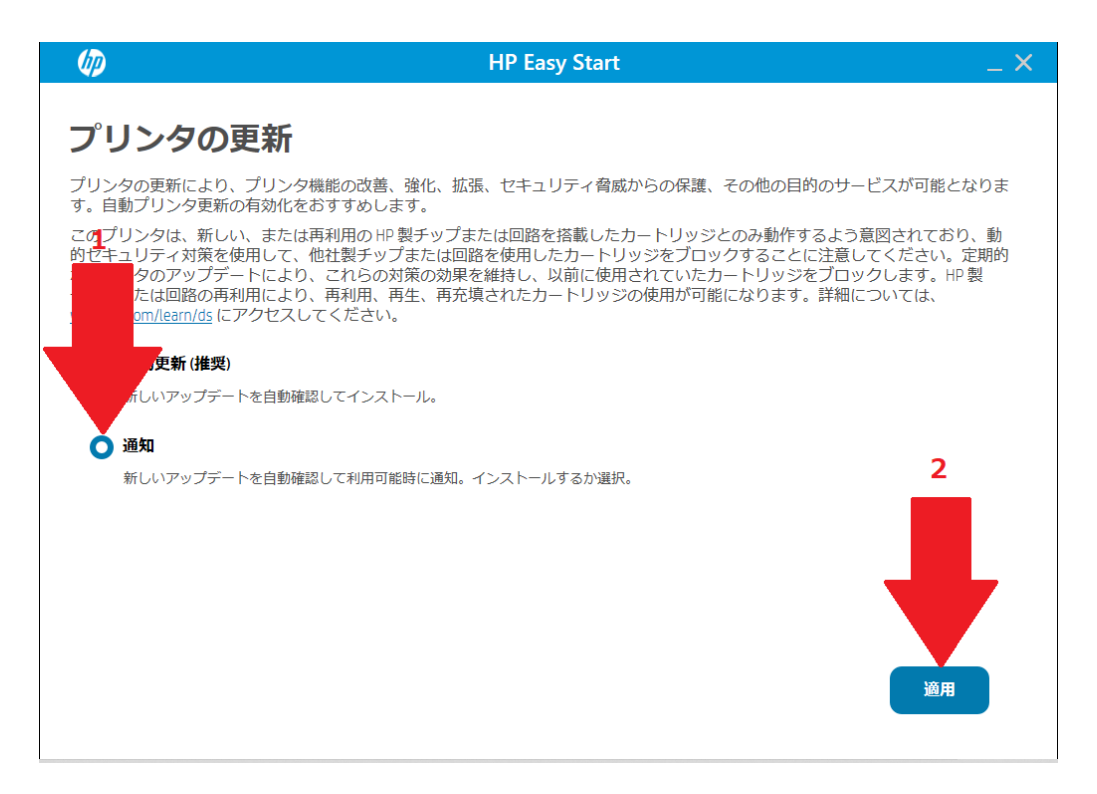

**7** 「ソフトウェアとドライバの選択」画面が表示されましたら、「すべてのソフトウェアおよびドライバ」 にチェックを入れて頂き「続行」をクリックしてください。

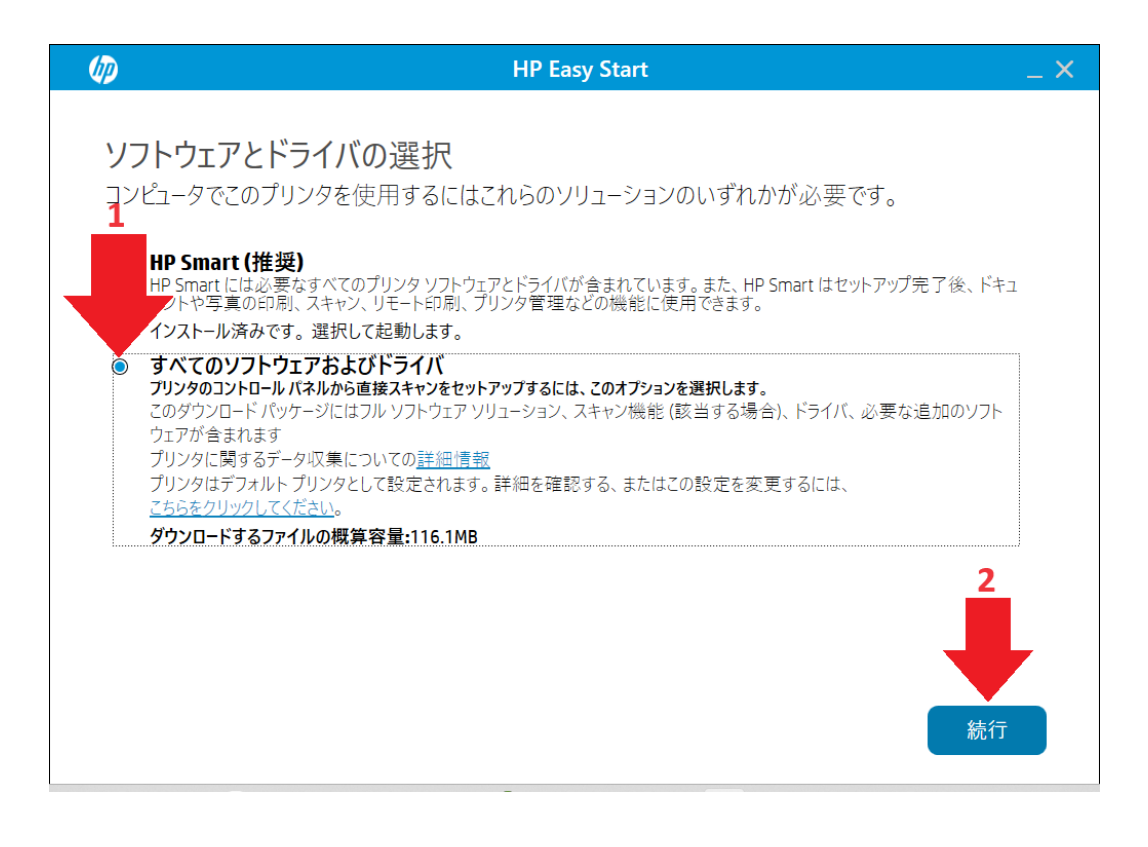

※「変更を加えることを許可しますか」ウィンドウが出た場合は、「はい」をクリックしてください。 出ない場合はそのまま次へ進んでください。

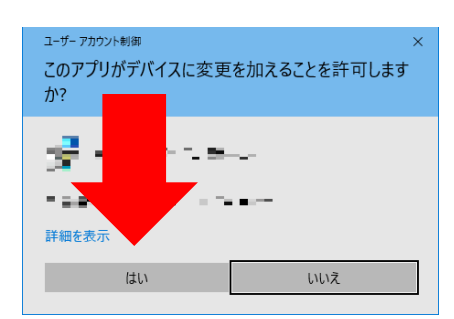

## ※既にインストールされている場合は下記画面以外が表示されま すので、「手順2」を参照してください。

**8**

「ソフトウェアの選択画面」が出ましたら、「ソフトウェア選択のカスタマイズ」をクリックして頂くと、 ソフトウェアのチェックボックスが現れるので を外せる物は全て外して頂き、 「次へ」をクリックしてください。

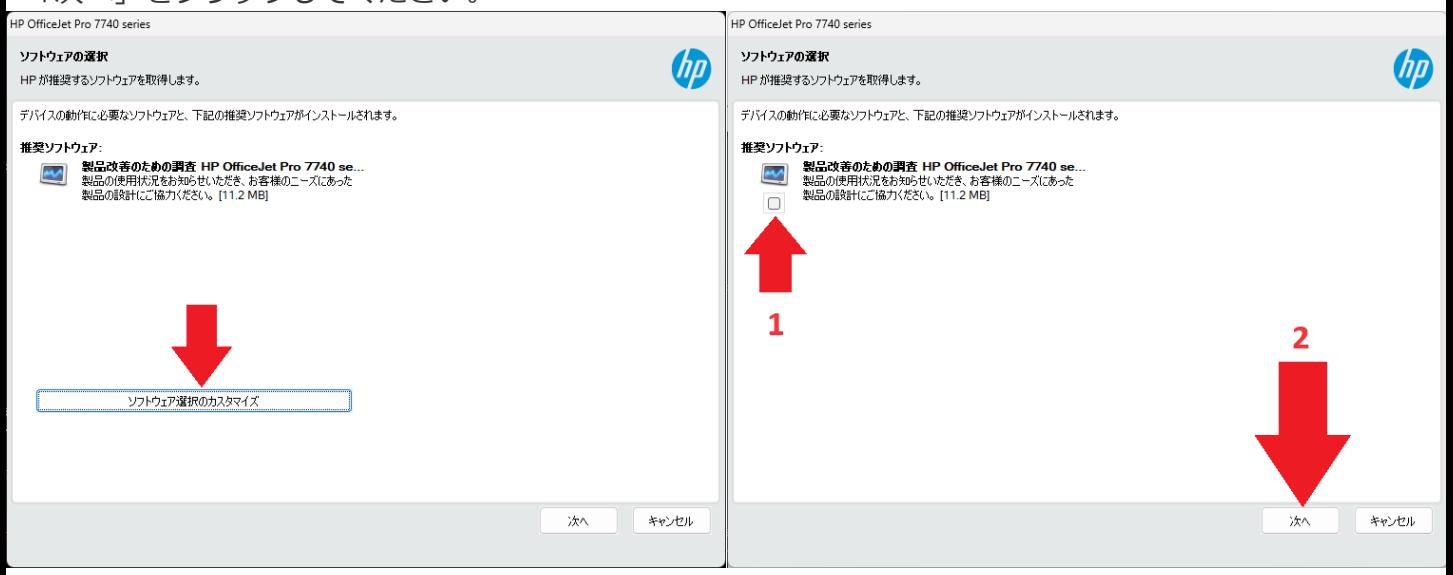

**9**

「インストールに関する合意事項と設定」画面が出ましたら、画面左下の 「インストールの合意事項と設定を確認し、これに同意します」 にチェックを入れて頂き、「承諾する」をクリックしてください。

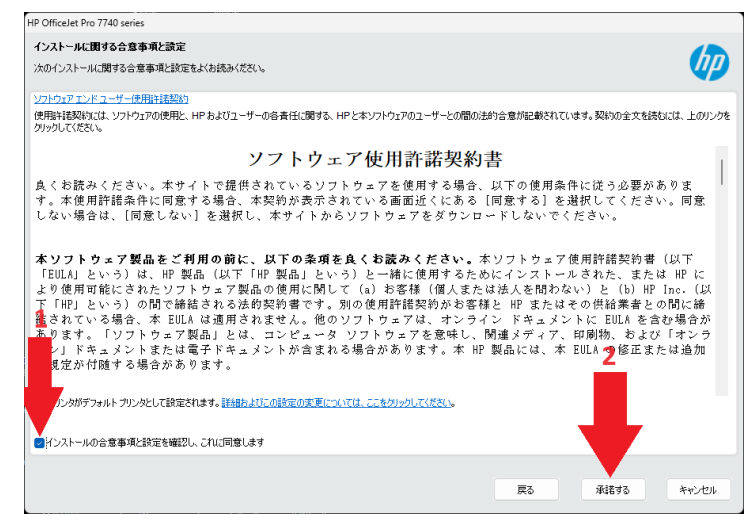

#### ※「変更を加えることを許可しますか」ウィンドウが出た場合は、「はい」をクリックしてください。 出ない場合はそのまま次へ進んでください。

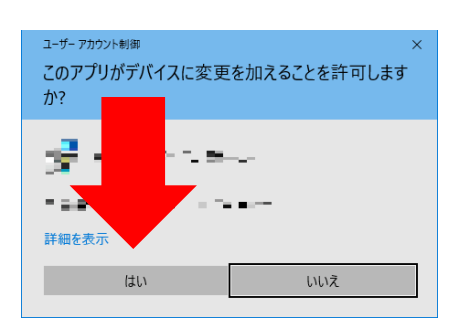

## ※既にインストールされている場合は下記画面以外が表示されま すので、「手順2」を参照してください。

#### **10**

「プリンタの分析」画面が出ましたら、「いいえ」をクリックしてください。 「アプリケーション分析」画面が出ましたら同様に「いいえ」をクリックしてください。

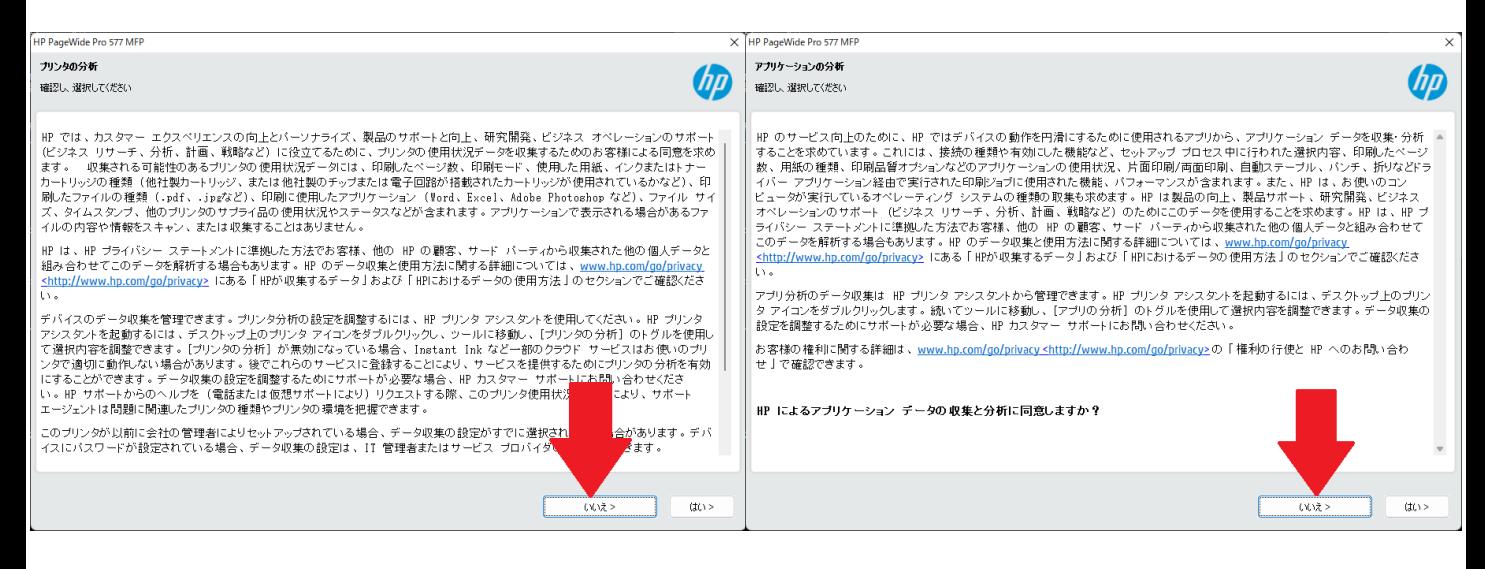

#### **11** 「インストール中」画面が表示されます。 ※PCの性能により表示されるまで時間が掛かる場合があります。 「デバイス共有をオンにする」画面が表示されましたら、「いいえ」をクリックしてください。(推奨) 「デバイス共有」を使用したい場合が「はい」をクリックしてください。

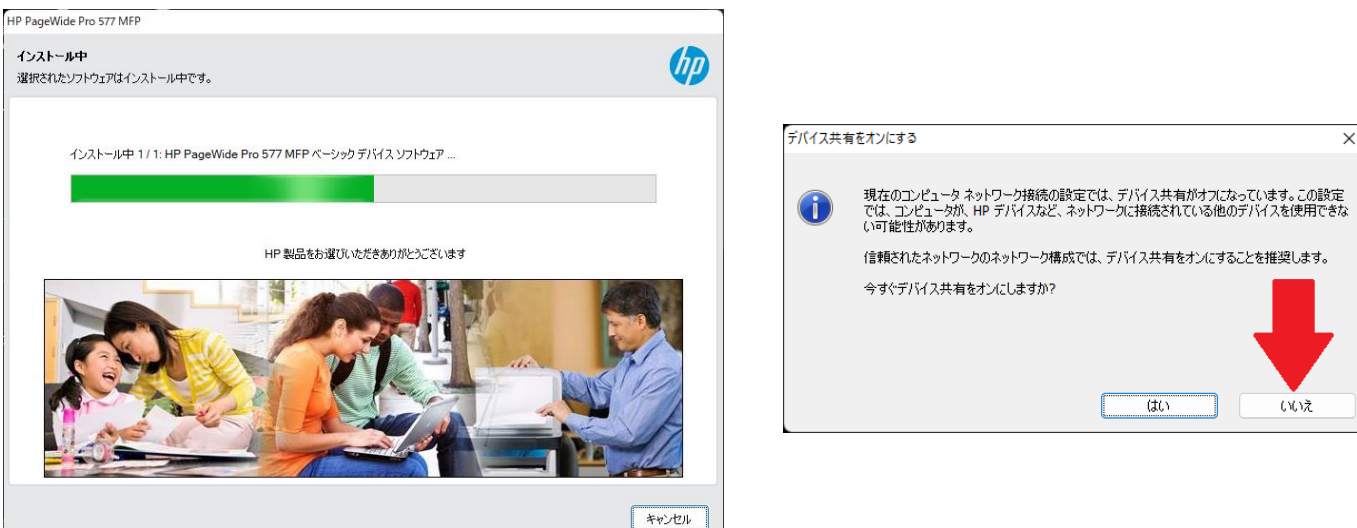

「接続オプション」画面が出た場合は「自動セットアップ(推奨)」にチェックを入れて頂き、 「次へ」をクリックしてください。

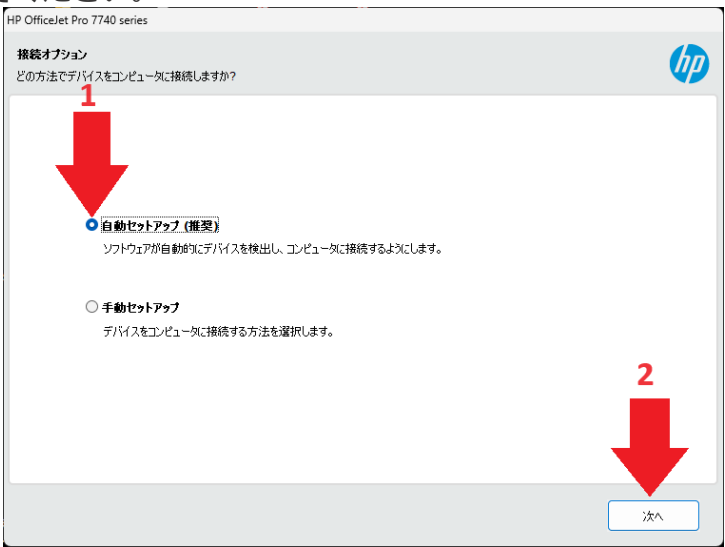

## **※**

**※**

「ネットワークのチェック」画面がでましたら、「モデル名」の一覧に検出されましたら、検出された物 をクリックして頂くと青くなり選択された状態になりますので、「次へ」をクリックしてください。

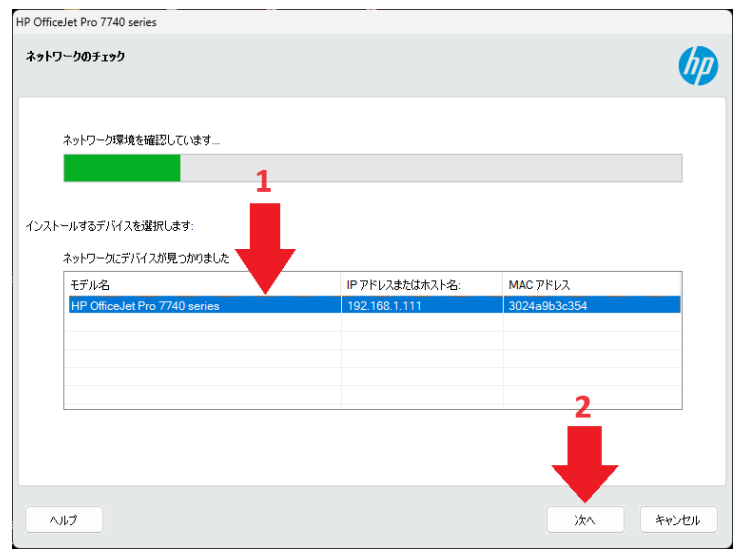

「デバイス共有をオンにする」画面が表示されましたら、「いいえ」をクリックしてください。(推奨) 「デバイス共有」を使用したい場合が「はい」をクリックしてください。

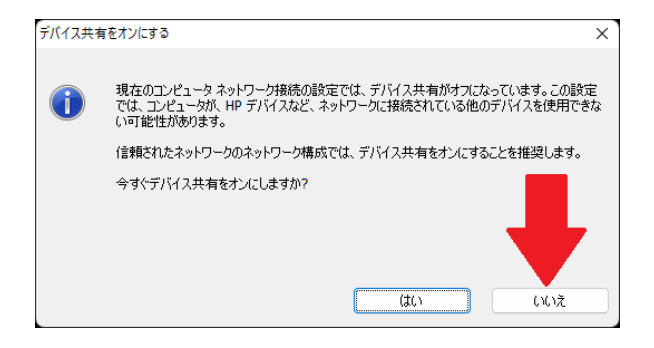

※

コンピューターが接続されていません。

画面が表示された場合は、「再試行」をクリックしてください。

それでも失敗する場合は「ネットワークが不安定」「プリンターと同じネットワークに繋がっていない」 「セキュリティソフトやその他ソフトにより阻害されている」可能性があります。

もしくは、プログラムに不具合が御座いますので、本マニュアルの**28ページ目**「**ソフトウェア(アプリ) のアンインストール方法」をご参照ください。**

それでも治らない場合は、PC管理部等にお問い合わせください。

日英ジャパン・イーコストプラスではお答えできかねます。

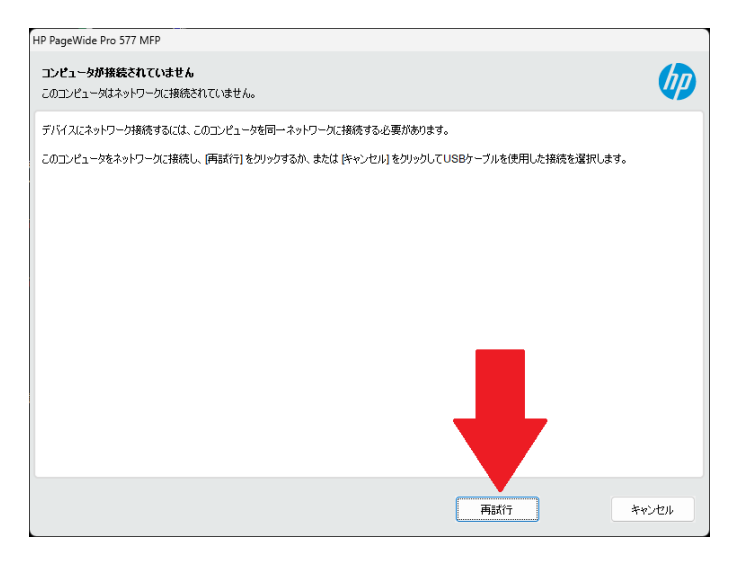

「デバイス共有をオンにする」画面が表示されましたら、「いいえ」をクリックしてください。(推奨) 「デバイス共有」を使用したい場合が「はい」をクリックしてください。

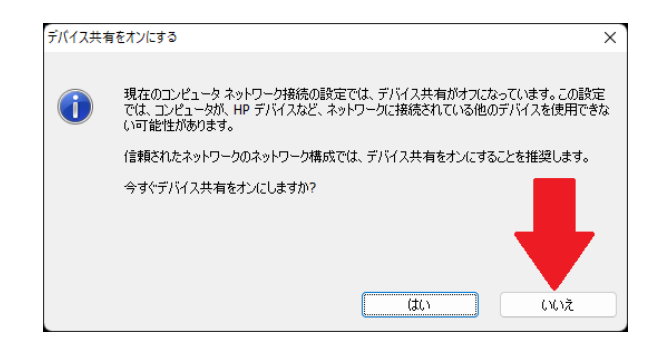

**12**

「ファクスセットアップウィザード」画面が表示されましたら、「スキップ」をクリックしてください。 出ない場合はそのまま次へ進んでください。

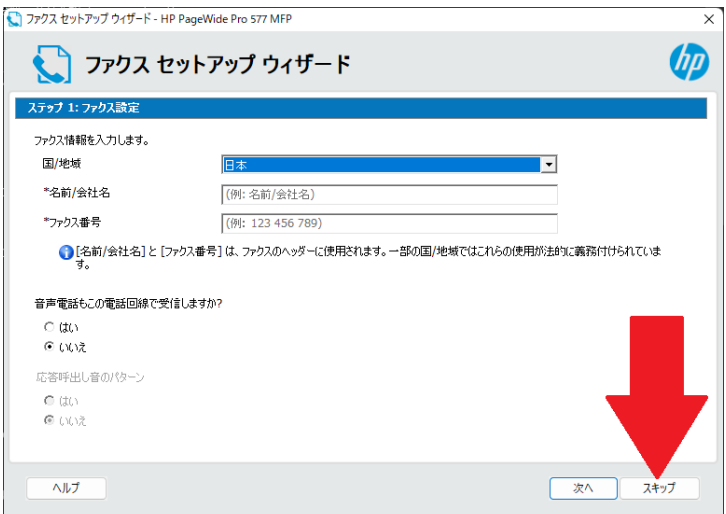

#### **13**

「接続できません」画面がでましたら、「後で続行」をクリックしてください。 背景が白の画面が出でましたら「右上の×」をクリックして頂き、「デバイスのサービスセットアップを 終了」画面が出ましたら「閉じる」又は「×」をクリックしてください。

#### ※プリンターへの接続ではなく、HP公式サイトへの接続が出来ないだけ ですので 問題ありません。 接続できません  $\times$ デバイスのサービスのセットアップを終了 インターネットへの接続が見つからないか切断されました。接続を確認して、[再試行]をクリックしてください。

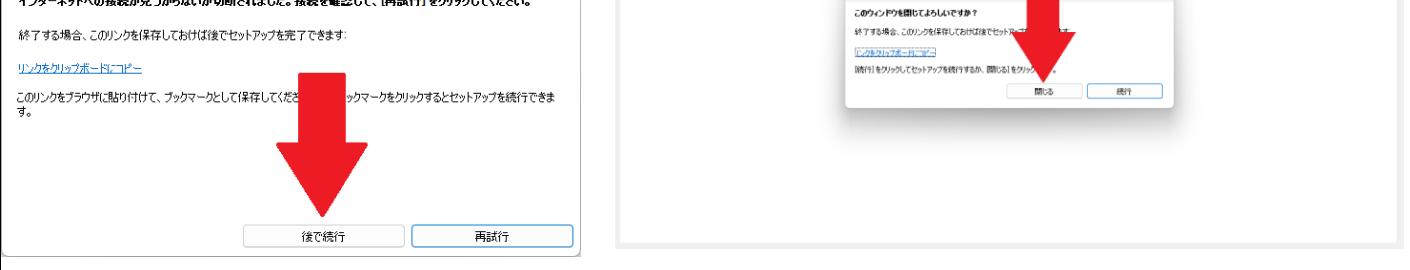

#### **14**

以上で設定は完了です。

プリンター名に関しましては、「該当機種名(ネットワーク)」が追加されていますので印刷する際は、 そちらをお使いください。

# 手順2

**1**

「新しいデバイスを接続する」をクリックしてください。 次の画面にて、「プリンターがどの方法でインターネットに繋がっているか」の選択なので、該当するも のを選択して「次へ」をクイックしてください。

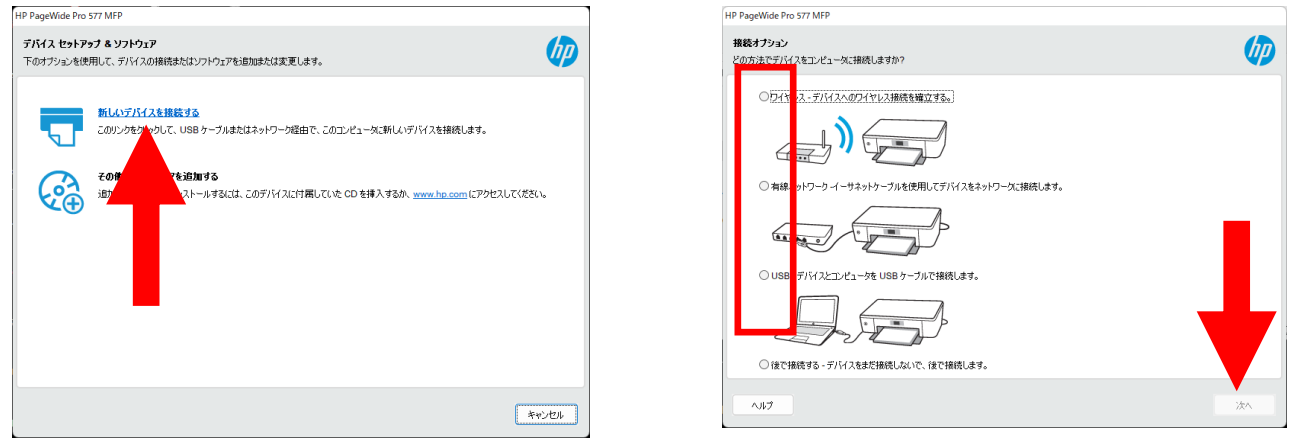

#### **2**

正常に通信できれば、プリンター選択画面に該当のプリンターが表示されますので、クリックして頂くと、 青くなり選択されますので、その状態で「次へ」をクリックしてください。 「デバイスの共有」画面が出ましたら「いいえ」をクリックしたください。

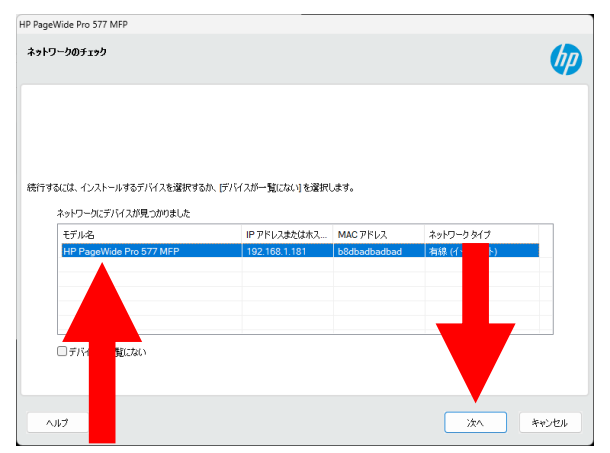

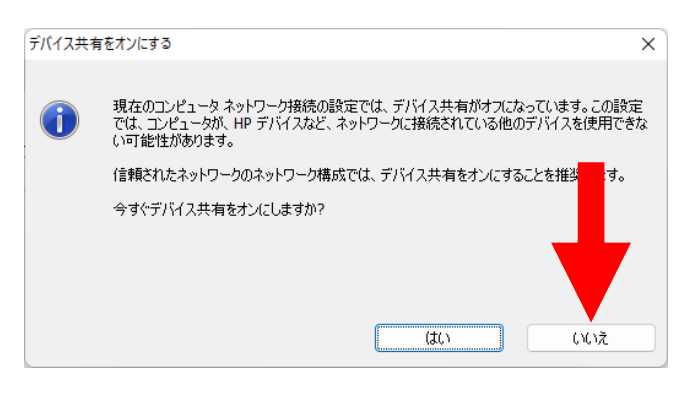

#### **3**

「ファクスセットアップウィザード」画面が表示されましたら、「スキップ」をクリックしてください。 出ない場合はそのまま次へ進んでください。

「デバイスに関する情報」画面がでましたら、下記画像の通りに選択して「次へ」をクリックしてくださ い。

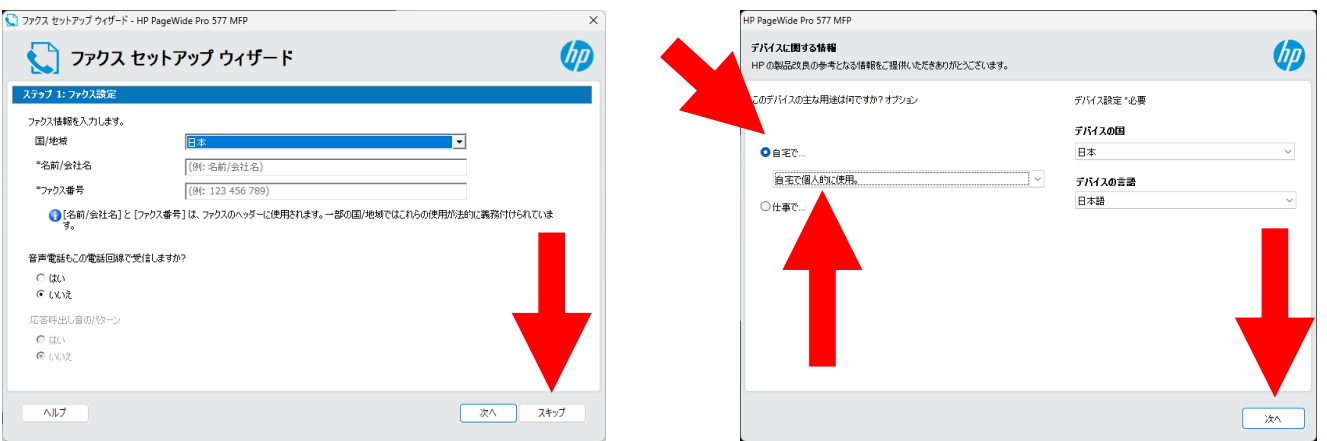

**4** 「接続できません」画面がでましたら、「後で続行」をクリックしてください。 ※プリンターへの接続ではなく、HP公式サイトへの接続が出来ないだけ ですので 問題ありません。

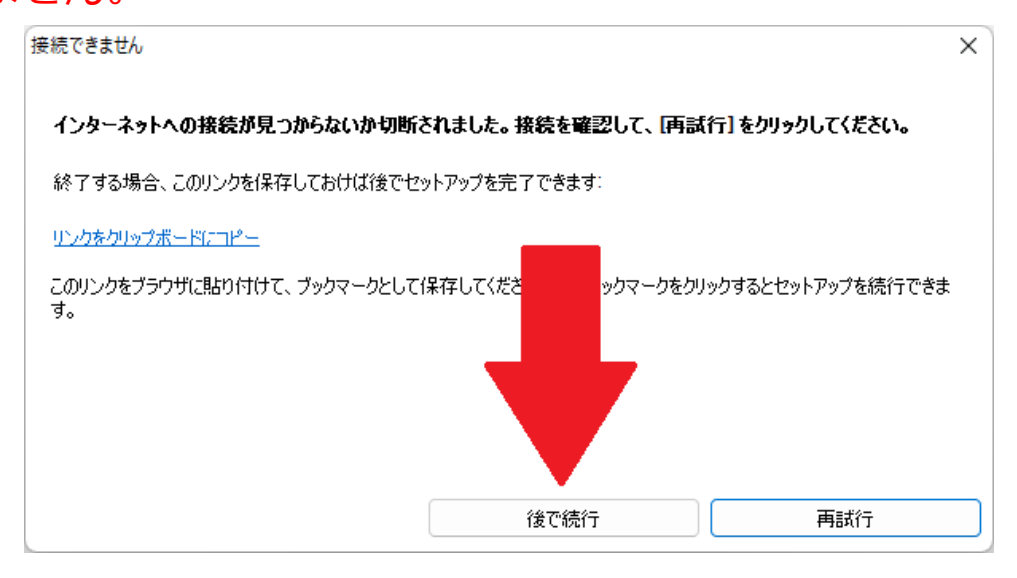

**5** 以上で設定は完了です。

※新しく追加した物が表示されない無い場合は、 PCの再起動をしてください。

# ドライバ「IP」設定方法

## **ドライバをインストールされていない場合は必ず インストールしてください**

# Windows10の場合

#### **1** 画面左下のWindowsマークをクリック。

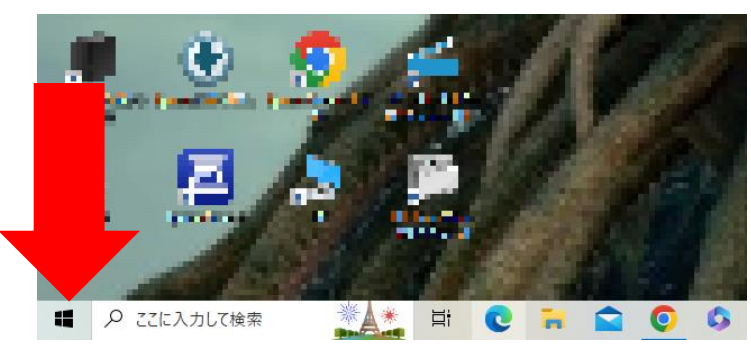

**2** 設定をクリック。

**3**

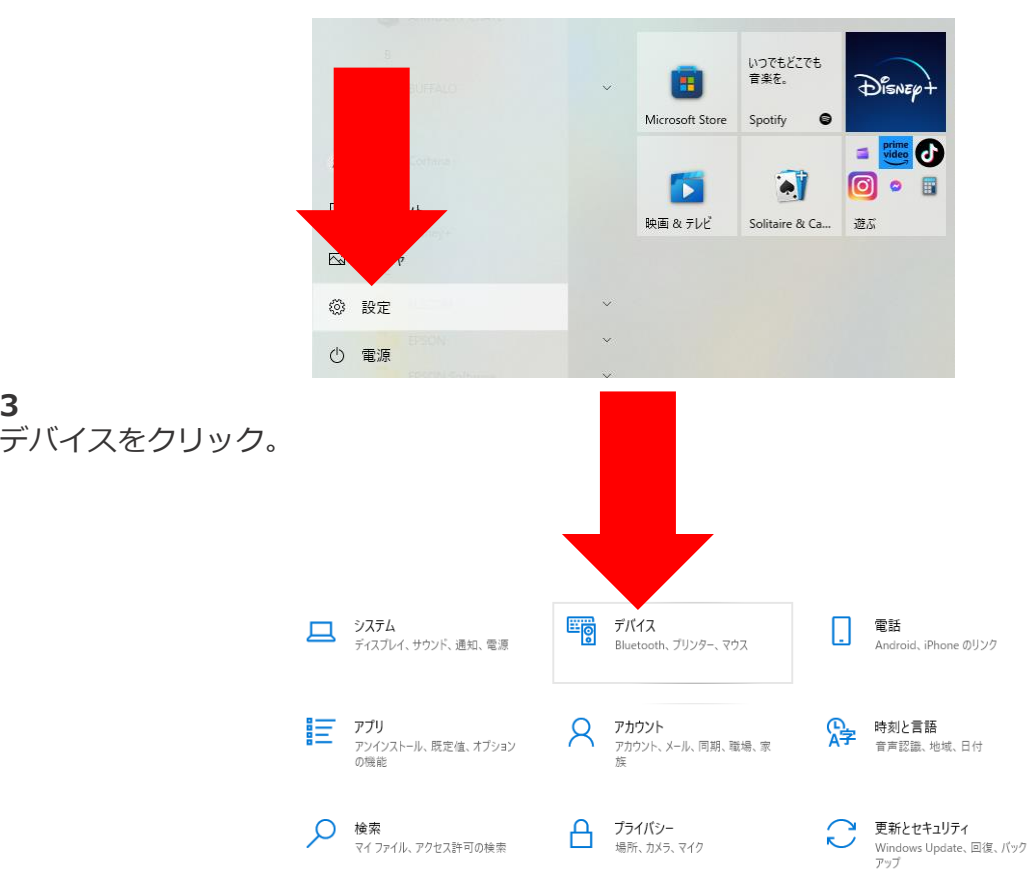

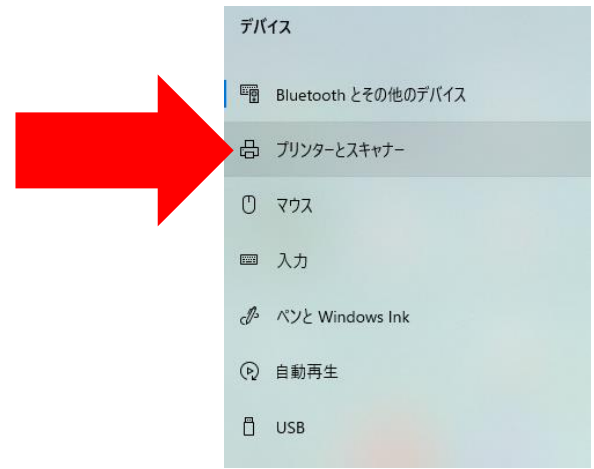

#### **5**

画面右側のプリンターまたはスキャナーを追加しますをクリック。

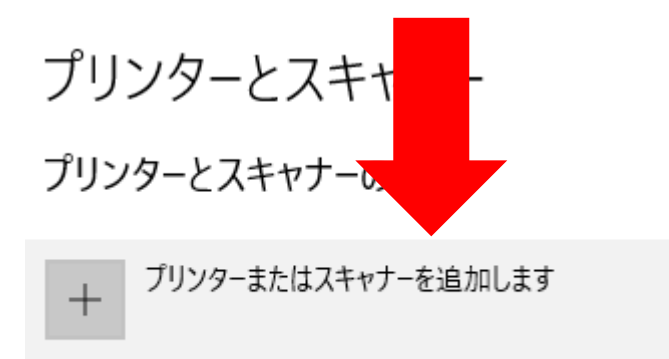

#### **6**

**7**

しばらくすると下にプリンターが一覧にない場合が出てきますのでクリック。

プリンターとスキャナー

プリンターとスキャナーの追加

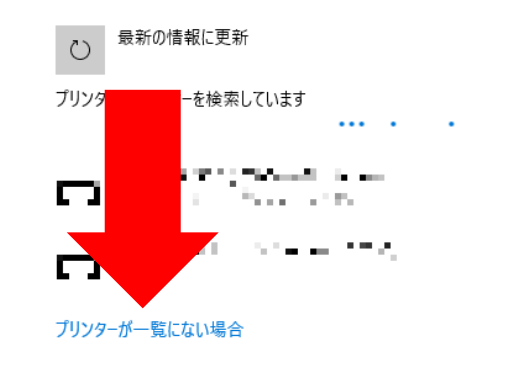

ドライバ「IP」設定方法 共通設定 のページを参照してください。

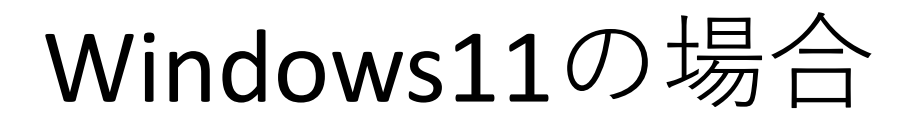

## **1** 画面左下のWindowsマークをクリック。

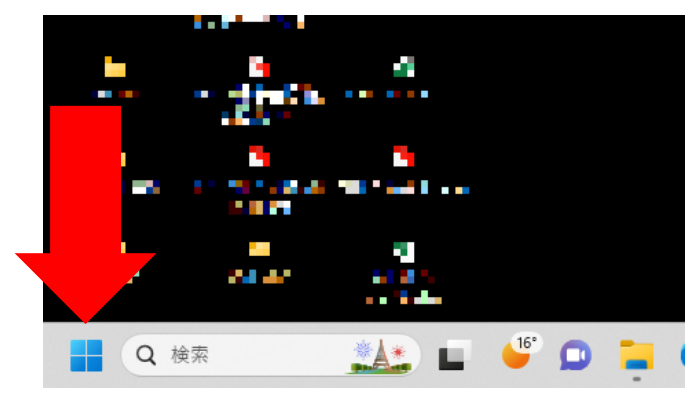

**2** 設定をクリック。

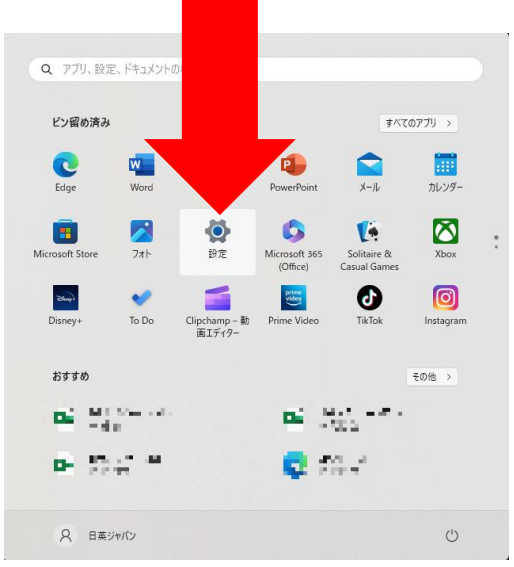

**3**

画面左側のBluetoothとデバイスをクリック。

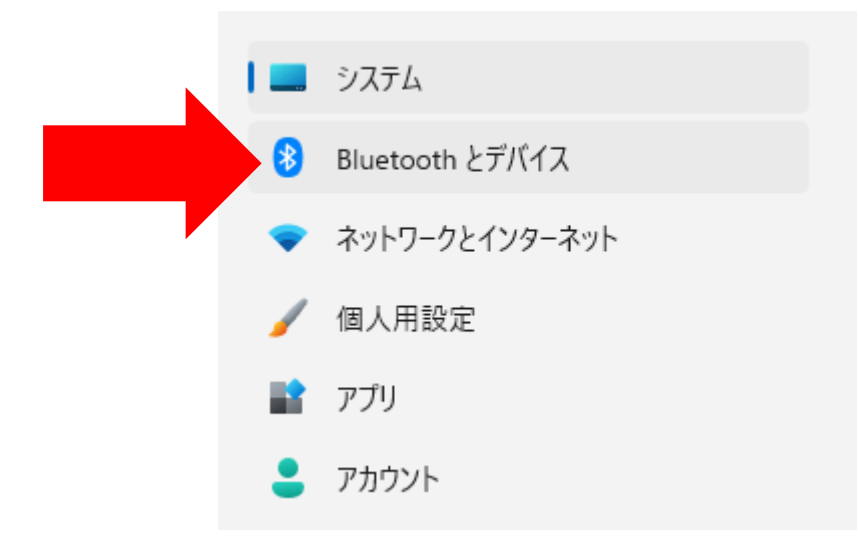

#### **4** 画面右側のプリンターとスキャナーをクリック。

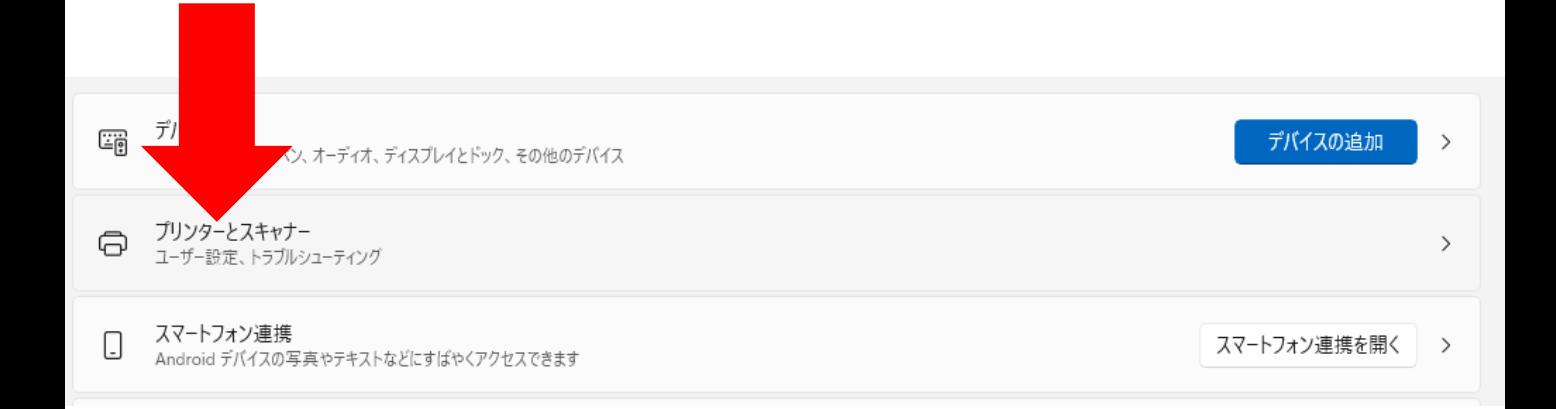

## **5** 画面右側のプリンターまたはスキャナーを追加しますをクリック。

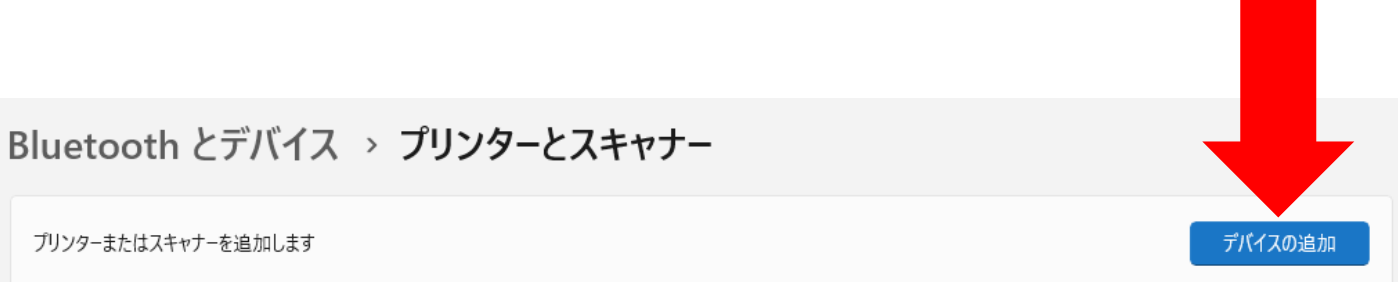

#### **6**

しばらくすると下にプリンターが一覧にない場合「手動で追加」が出てきますので「手動で追加」 をクリック。

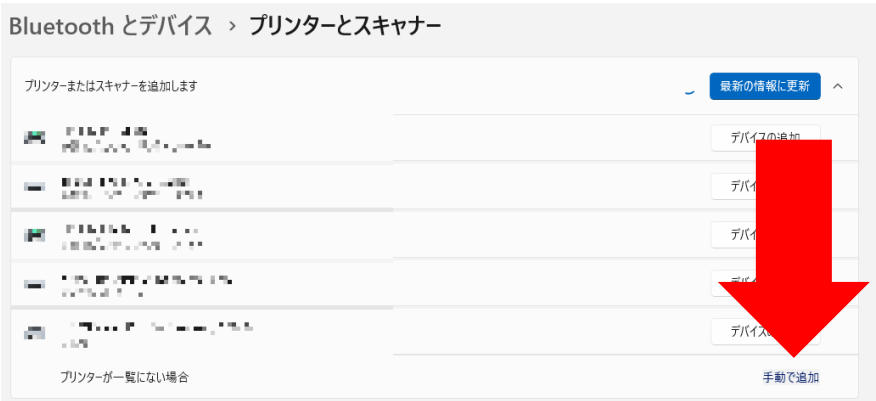

#### **7** ドライバ「IP」設定方法 共通設定 のページを参照してください。

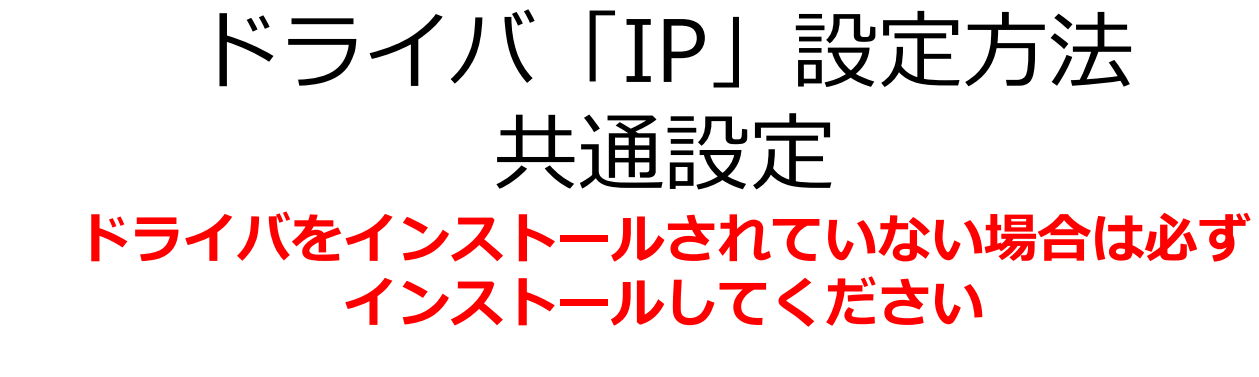

「その他のオプションでプリンタを検索」画面にて、 「ローカルプリンタまたはネットワークプリンタを手動設定で追加する(O)」を選択して、 「次へ」をクリックしてください。

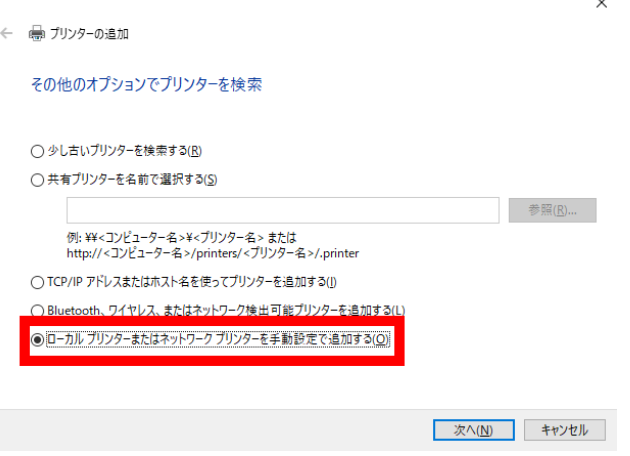

**2**

**1**

「プリンタポートの選択」画面にて、「新しいポートの作成(C)」を選択し、 「ポートの種類」を「Standard TCP/IP Port」を選び、次へをクリックしてください。

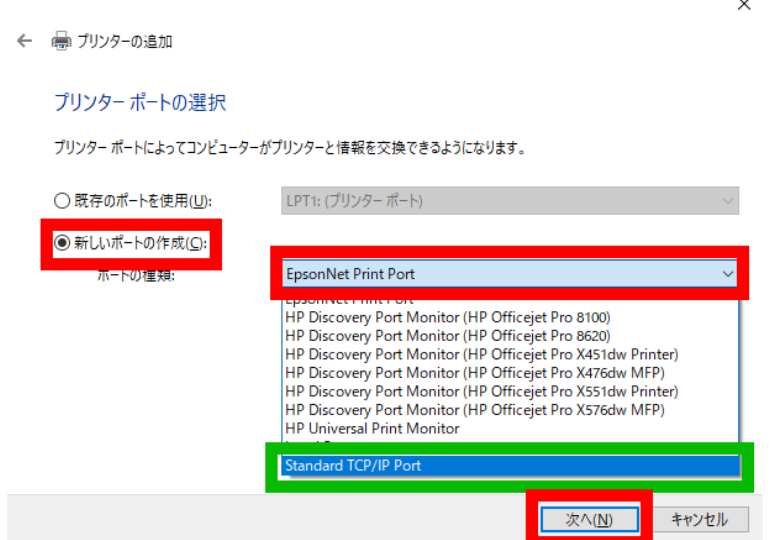

**3**

「ホスト名またはIPアドレスを入力します」画面にて、 「ホスト名またはIPアドレス(A):」へプリンタの「IPアドレス」を入力してください。 「ポート名 (P) 」は「ホスト名またはIPアドレス (A): 」と同じ名前が自動入力されます。 「プリンタを照会して、使用するプリンタドライバを自動的に選択する(O)」 にチェックが入っていない場合は、チェックを付けてください。 チェックを入れて頂き、正しく通信できれば「**5**」項目画面まで進みます。 ※IPアドレスは必ず半角英数で入力し、ドット「.」も含めて入力してください。 「ポート名(P)」に自動入力された「IPアドレス」の最後に数字が入る場合があります。 その場合、すでに登録「IPアドレス」が登録されている可能性がありますが問題ありません。

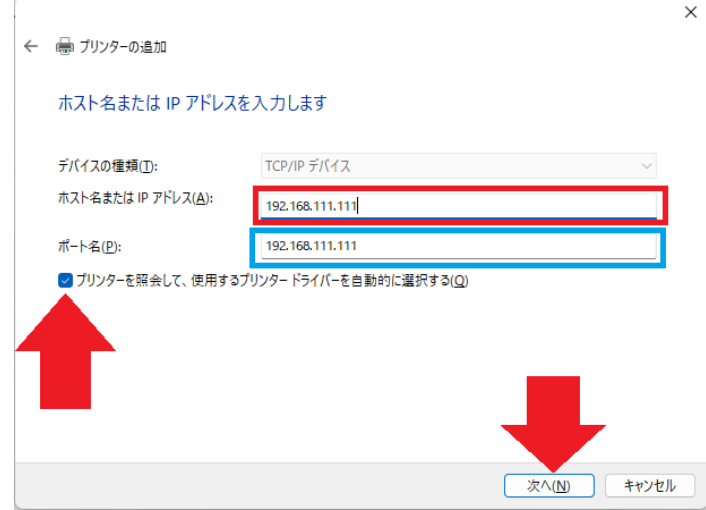

※「追加のポート情報が必要です」画面が表示された場合は、

・プリンタと正常に通信できていない。

・入力された「IPアドレス」に間違いがある。

・セキュリティーによって阻害されている。

可能性がございますが一部のPCは「下記設定」を行う事で使用が可能な場合がございます。 画面下の「デバイスの種類」の「カスタム」

を選んでいただき、「設定(E)」をクリックし、「標準TCP/IPポートモニターの構成」 画面の「ポート名(P)」と「ホスト名またはIPアドレス(A):」 に間違いが無い事を確認し、「OK」をクリックすると画面が閉じます。 「追加のポート情報が必要です」の「次へ(N)」をクリックして頂き、

※4へ進んでください。

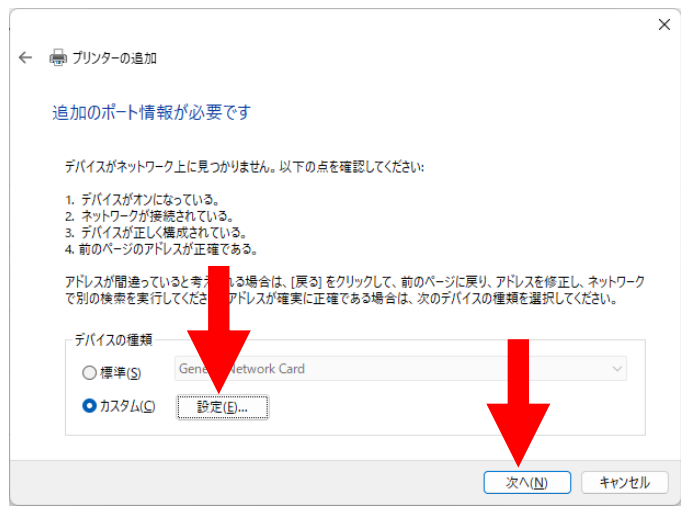

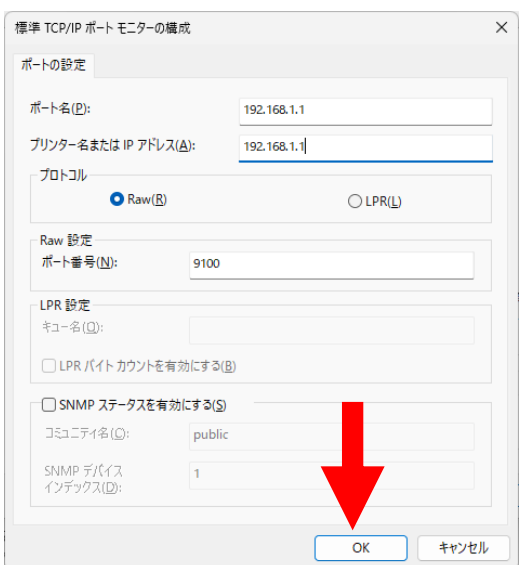

**※4**

「プリンタドライバのインストール」画面が表示さた場合は、 左下の枠「製造元」一覧から「HP」又は「hp」と表記された物を選択してください。 選択すると、右側「プリインタ」一覧から「使用しているプリンターの機種名 (PCL-6)」 を選択し「次へ(N)」をクリックして下さい。 ※同じものが複数ある場合は、日付の新しい物を使用してください。

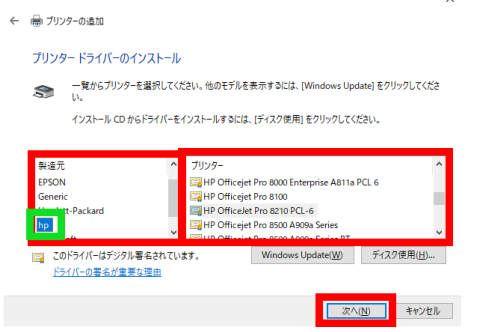

**5**

「どのバージョンのドライバを使用しますか?」画面が表示されましたら、 「現在のドライバを置き換える (R)」を選び、「次へ (N)」をクリックして下さい。

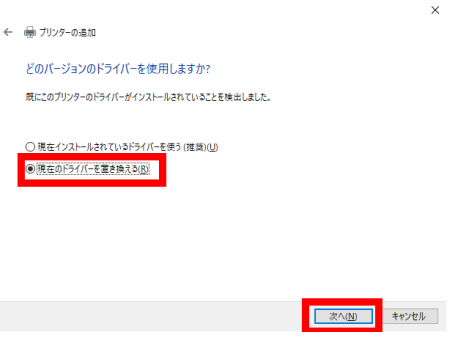

**6**

「プリンタ名を入力してください」画面が表示されましたら、

「プリンタ名(P):」右側の枠へ**必ず**わかりやすい任意の名前に**変更**して「次へ(N)」をクリックして下 さい。

※名前を変更せずに使用すると、同じ名前の物や似た名前が存在する場合どちらが新しく設定した物かわ からなくなるので変更してください。

お問い合わせ等でどのドライバが新しく追加した物かお答えできません。

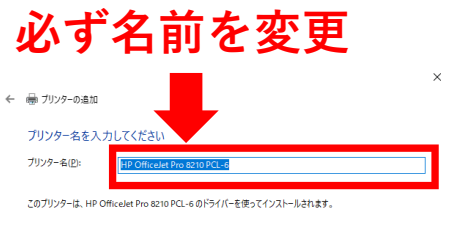

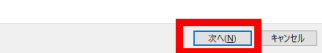

※デバイスの共有画面が出ましたら「いいえ」又は「共有しない」にチェックを入れて頂き、「次へ」 をくりっくしてください。

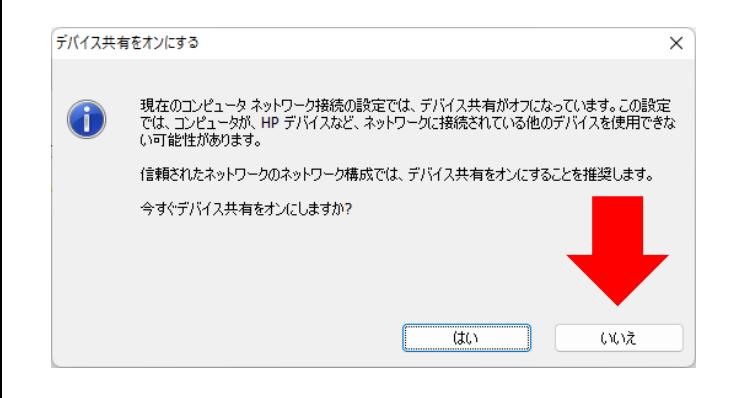

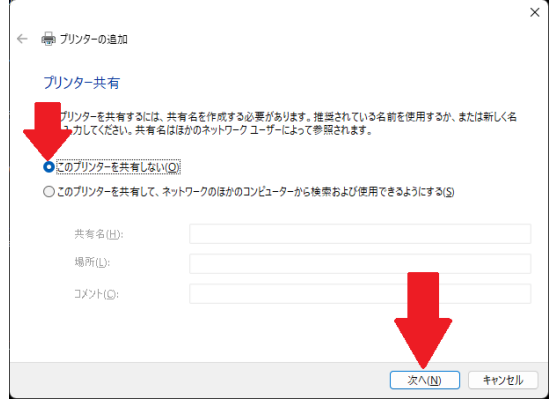

**7**

「わかりやすい任意の名前 が正しく追加されました」画面が表示されれば追加完了です。

通常使いプリンタに設定する場合は「通常使いプリンタに設定する (D)」にチェックを入れてください ※後から変更できます。

「テストページの印刷(P)」をクリックしテストページが印刷されるか確認してください。 終わりましたら、「完了(F)」をクリックして下さい。 ※テストページの印刷が遅い場合は、

通信速度が遅い 通信が不安定 PCに高負荷が掛かっており、処理に時間がかかっている。 場合がございます。

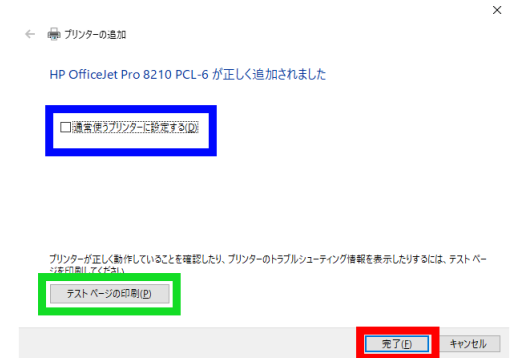

※新しく追加した物が表示されない場合は、 PCの再起動をしくてださい。

プリンターデバイスの削除

# Windows10の場合

#### **1** 画面左下のWindowsマークをクリック。

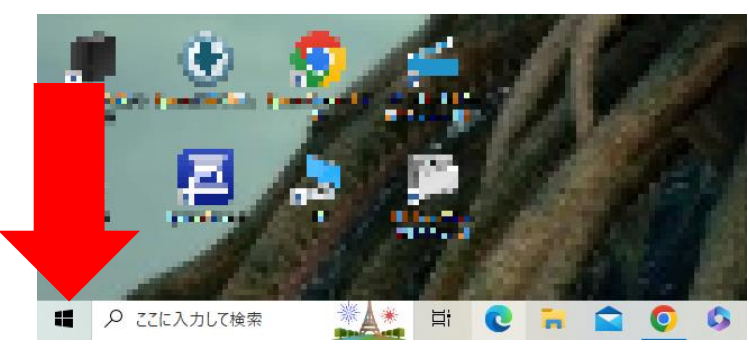

**2** -<br>設定をクリック。

**3**

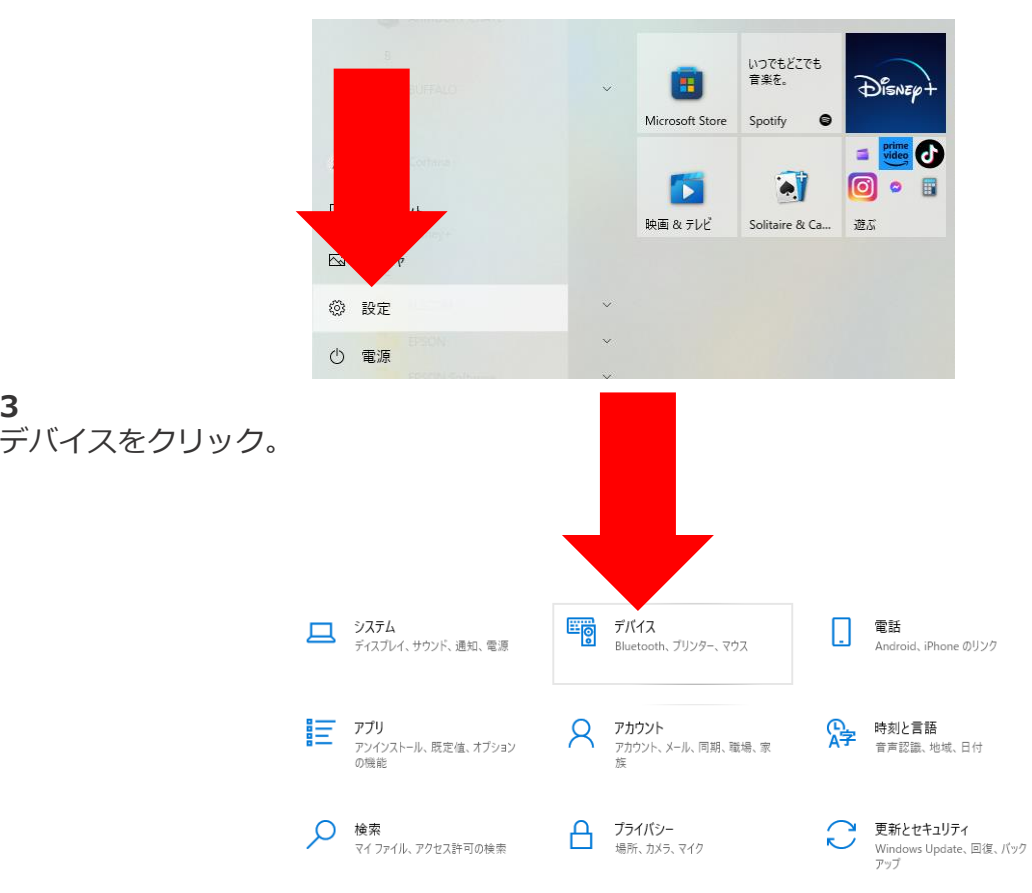

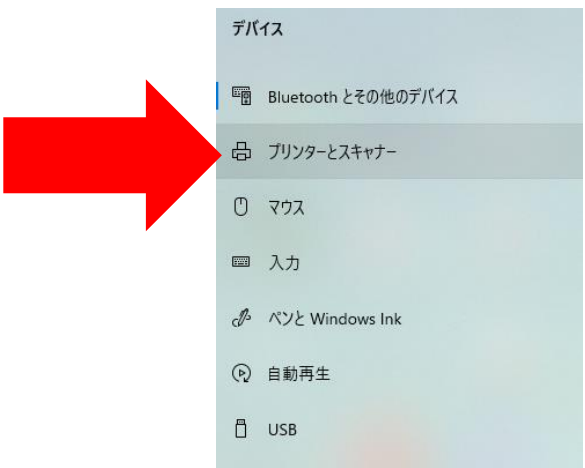

#### **5**

画面右側にある一覧のなかから該当するプリンター名をクリックして選択して頂き、 デバイスの削除をクリック

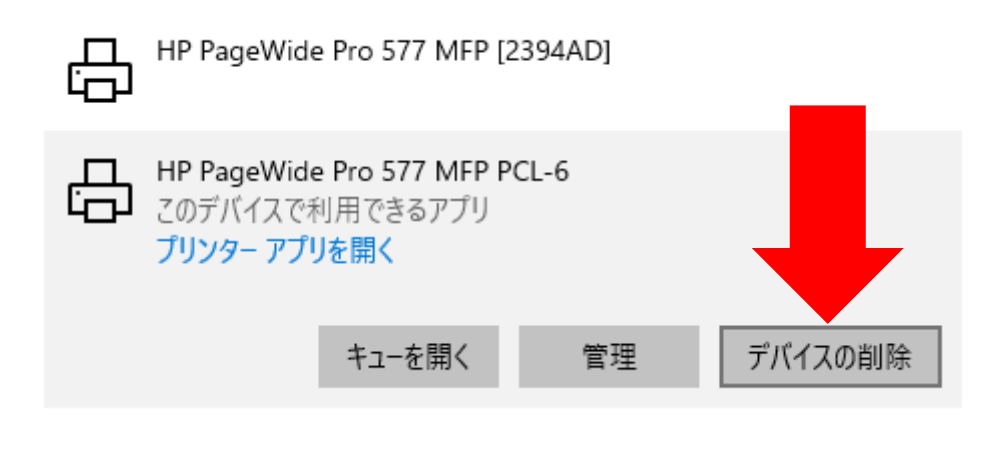

#### **6** はいをクリック

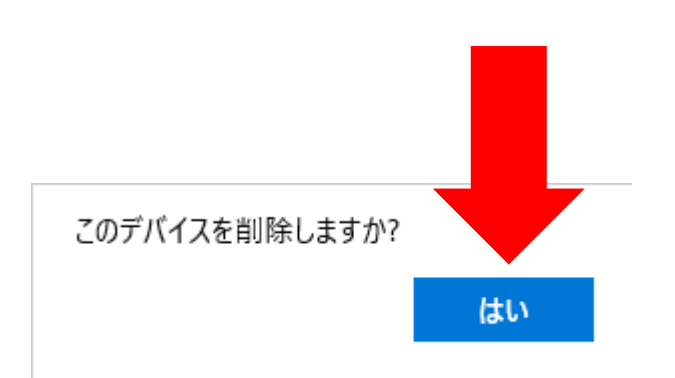

## **※7** 間違えて削除した場合は再度設定してください。

プリンターデバイスの削除

# Windows11の場合

**1** 画面左下のWindowsマークをクリック。

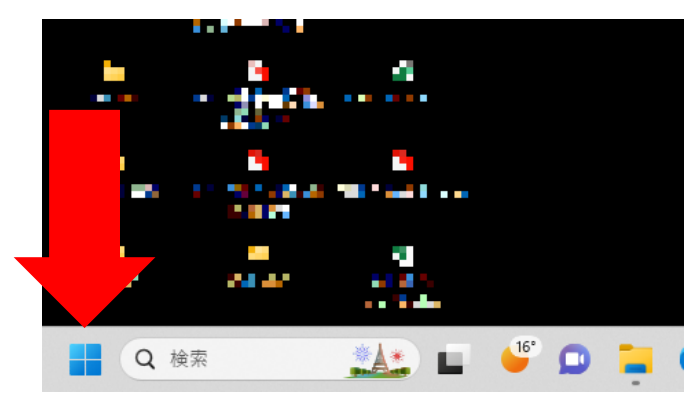

**2** 設定をクリック。

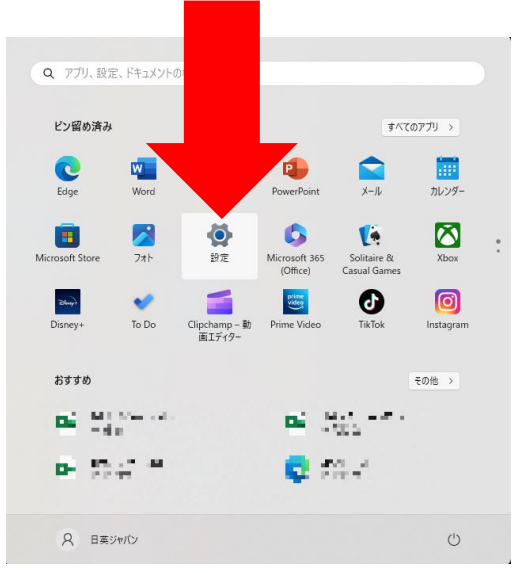

**3**

画面左側のBluetoothとデバイスをクリック。

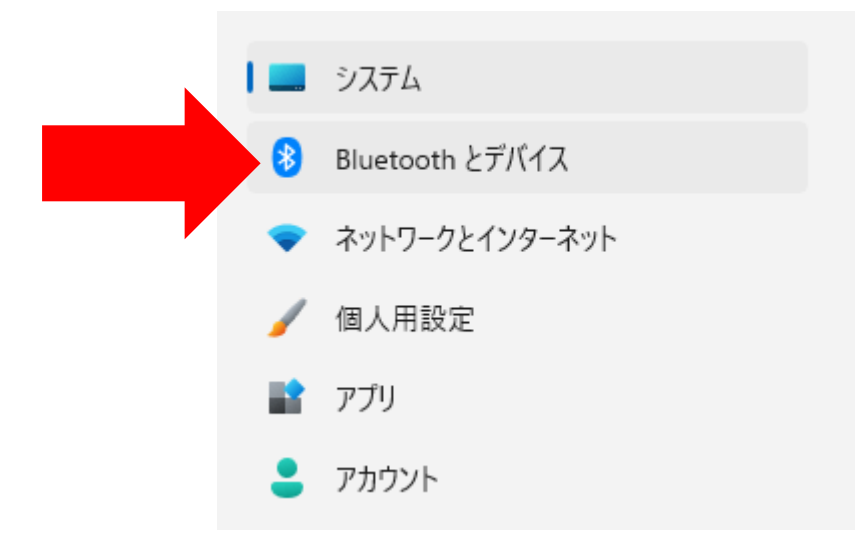

#### **4** 画面右側に表示されている一覧の中から該当するプリンターをクリック。

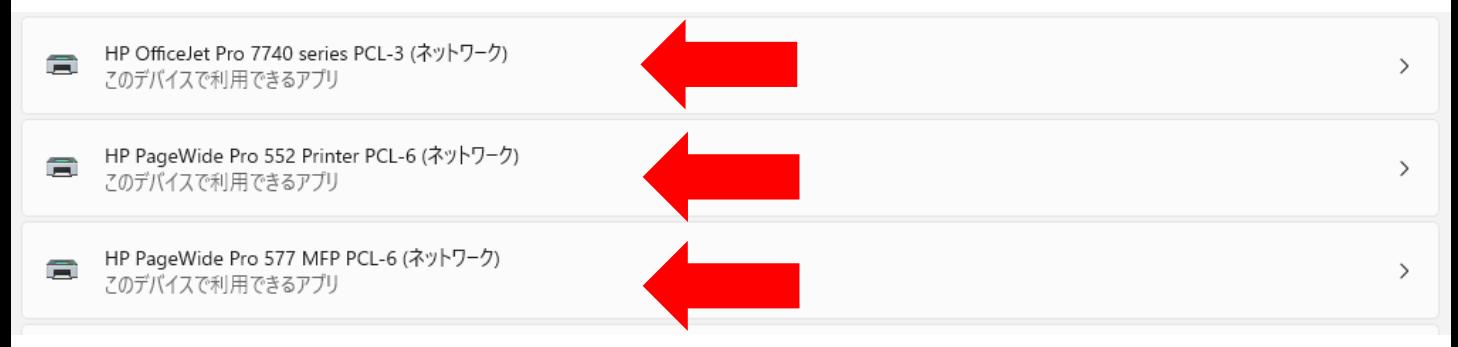

## **5** 画面右側の削除をクリック。

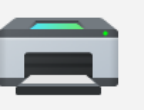

HP PageWide Pro 577 MFP PCL-6 (ネットワーク) プリンターの状態: アイドル

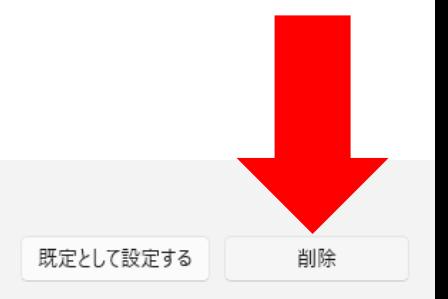

#### **6** 表示された画面のはいをクリック。

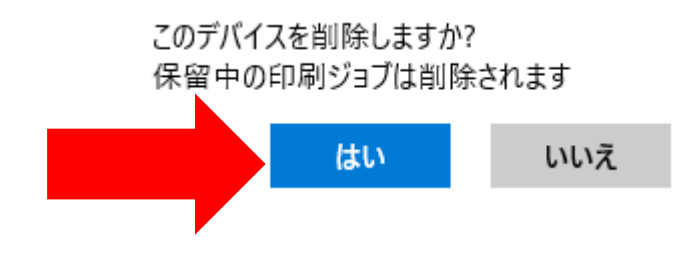

## **※7** 間違えて削除した場合は再度設定してください。

# IPアドレス確認方法

## **■HP PageWide シリーズ 552・577・577-50 又は 7740・7720・8710・9010**

**1**

プリンタ画面上部にあるグレー色の部分(バー)をタップ。

## **2**

画面左上にある歯車マークの右にある「Ethernetマーク」又は「ワイヤレスマーク」をタップ。 **3**

「IPアドレス」の左側に続く数字がプリンタのIPアドレスになります。 ※ネットワーク環境により数字は変動します。

#### **■HP OfficeJet Pro 8210**

**1**

**2**

⇅キーにてネットワークを選択し、「OK」を押す。

画面上にある「IP:」の後に続く数字がプリンタのIPアドレスになります。 ※ネットワーク環境により数字は変動します。

## **■HP OfficeJet Pro X 551/476/576**

**1**

プリンタ画面の上部にある「イーサネットマーク」「Wi-Fiマーク」をタップしてください。 **2** 「IPアドレス」の右側にある数値がプリンタの「IPアドレス」になります。

※ネットワーク環境により数字は変動します。

## **■HP OfficeJet Pro X451**

**1**

プリンタの画面が表示されていない場合は、プリンタの家マークボタン「ホームボタン」 を押していただくと画面が表示されます。

**2**

「セットアップ」を選んでください。

**3**

「ネットワーク」を選んでください。

**4**

「ネットワークの概要表示」を選んでください。

**5-1**

プリンタを「有線」にてネットワークに繋いでいる場合は、

「ワイヤード」を選択してください。

## **5-2**

プリンタを「無線」(Wi-Fi)にてネットワークに繋いでいる場合は、

「ワイヤレス」を選んでください。

**6**

「IP:」の後に続く数字がプリンタのIPアドレスになります。 ※英語表記の場合もございます。

## **■HP OfficeJet Pro 8100**

**1**

プリンタの再開ランプとボタン (リジュームボタン) とワイヤレスランプとボタンを同時押ししてください。 **2**

1~3枚の紙が出力され、1枚目「HP ネットワーク構成ページ」に記載されている、 「IPV4」項目の「IPアドレス」がプリンタに設定されている「IPアドレス」です。 ※英語表記の場合もございます。

## **ソフトウェア(アプリ) のアンインストール Windows10の場合 の場合 方法**

## **1**

画面左下の「Windowsマーク」をクリック後、「設定」をクリックしてください。

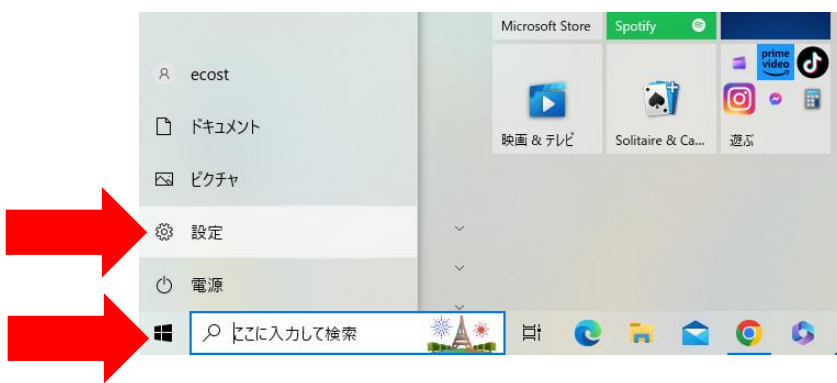

**2**

表示された画面の「アプリ」をクリックしてください。

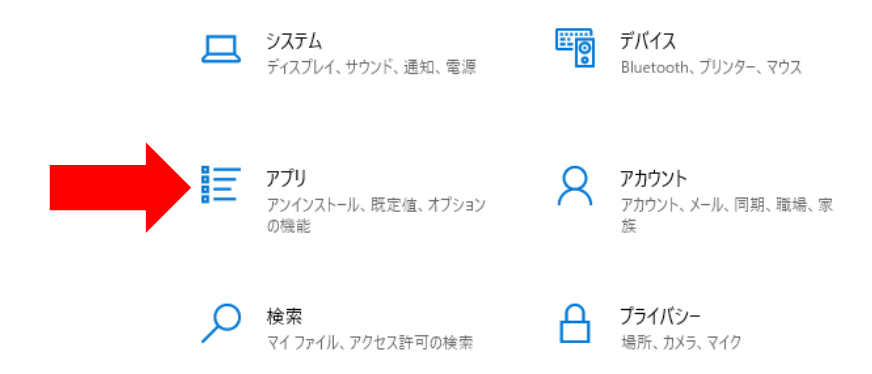

#### **3**

画面右側のアプリと機能から、削除したいアプリを選択してください。 クリックすると、「アンインストール」が出てきますのでクリックしてください。 新たに「このアプリとその関連情報がアンインストールされます。」画面が出ましたら 「アンインストール」をクリックしてアンインストールしてください。 例「HP Officejet 7110 series ベーシック デバイス ソフトウェア」。

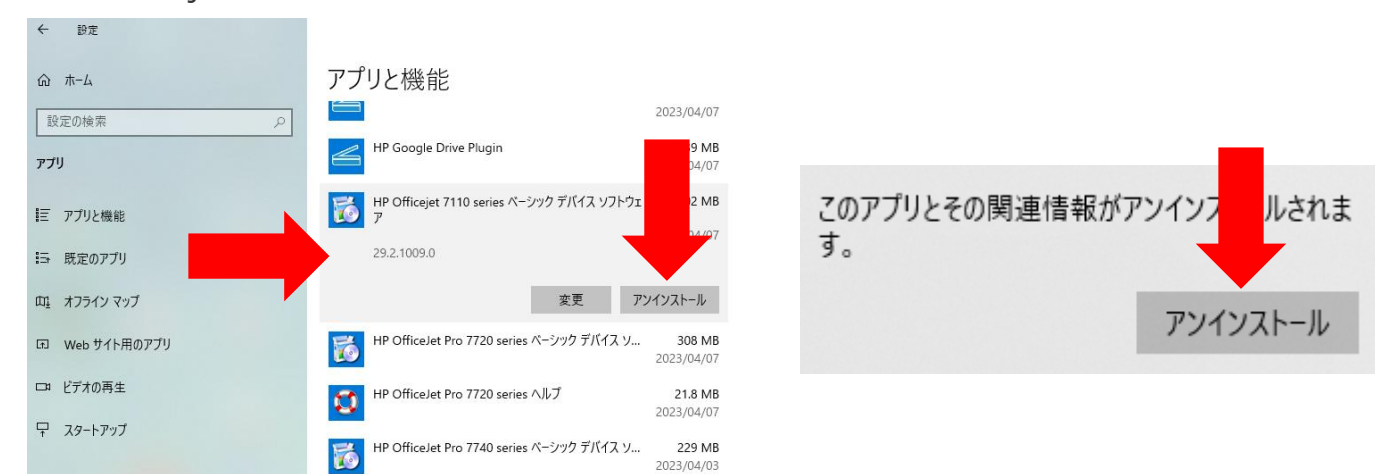

## **Windows11の場合**

画面左下の「Windowsマーク」をクリック後、「設定」をクリックしてください。

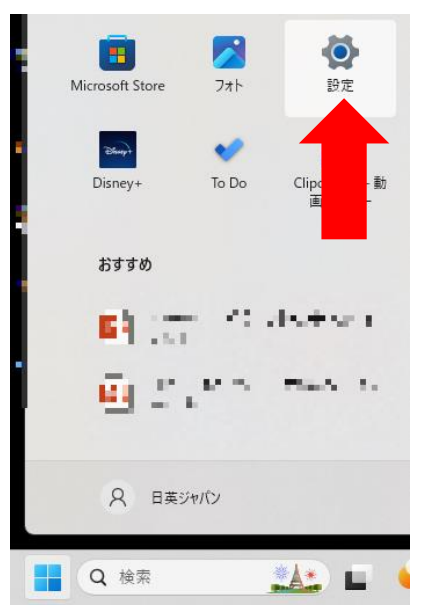

### **2**

**1**

表示された画面左側にある項目の「アプリ」をクリックしてください。

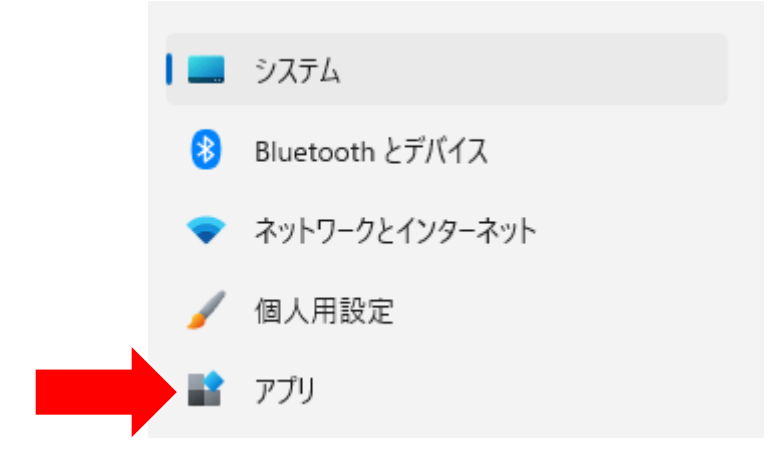

## **3**

画面右側にある項目の「インストールされているアプリ」をクリックしてください。

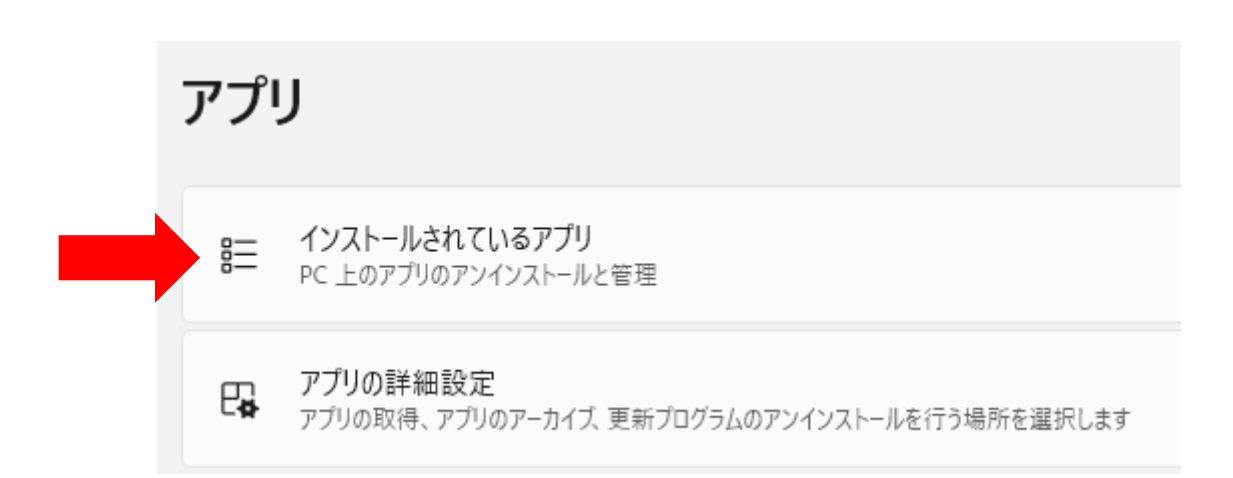

**4** インストールされているアプリの一覧の中から削除したいアプリ名の右側にある「・・・」をクリックす ると項目が表示されますので、「アンインストール」をクリックしてください。

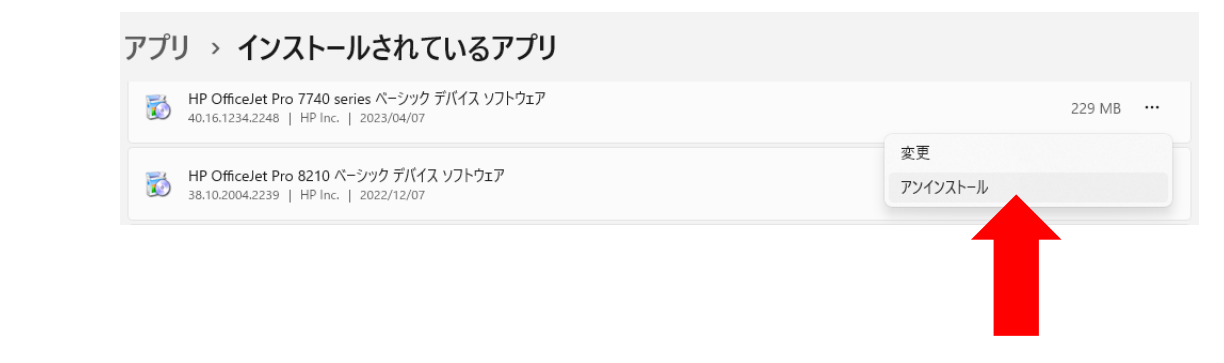

**5**

アンインストールをクリックすると「このアプリとその関連情報がアンインストールされます。」の下に 「アンインストール」をクリックしてアンインストールしてください。

## アプリ > インストールされているアプリ HP OfficeJet Pro 7740 series ペーシック デバイス ソフトウェア 鬝 229 MB ... 40.16.1234.2248 | HP Inc. | 2023/04/07 このアプリとその関連情報がアンインストールされま HP OfficeJet Pro 8210 ペーシック デバイス ソフトウェア す。  $\Box$ 38.10.2004.2239 | HP Inc. | 2022/12/07 アンインストール HP OfficeJet Pro 9010 series ペーシック デバイス ソフトウェア  $\overline{\phantom{a}}$ **※アンインストール中にエラーが出た場合は、Windowsのバージョンにより異な りますが「ignore」などで続行できる場合はそのまま続行して頂き、強制アンイン ストールしてください。 古いWindowsのバージョンだと強制アンインストールができない場合があります。 アンインストールできない場合は御社のPC等の管理部にお問い合わせください。 日英ジャパン・イーコストプラスでの対応は出来かねます。**HP PageWide Pro 477dw MFP ペーシック デバイス ソフトウェア エラー -2081883401: シリアル番号 CN94NJY07S のデバイ えをアンインストールできませんでした。

エラーが出てアンインストール出来ない場合は、 PCの再起動を行っていただくか、PCを管理して いるシステム管理部等にご相談ください。

lgnore

Retry

Cancel